# **RENCANA PELAKSANAAN PEMBELAJARAN (RPP)**

# **MATA PELAJARAN TEKNOLOGI JARINGAN BERBASIS LUAS (WAN) KELAS XI DI SMK NU1 BABAT**

KD 3.3 Mengevaluasi Permasalahan Jaringan Nirkabel KD 4.3 Memperbaiki Jaringan Nirkabel

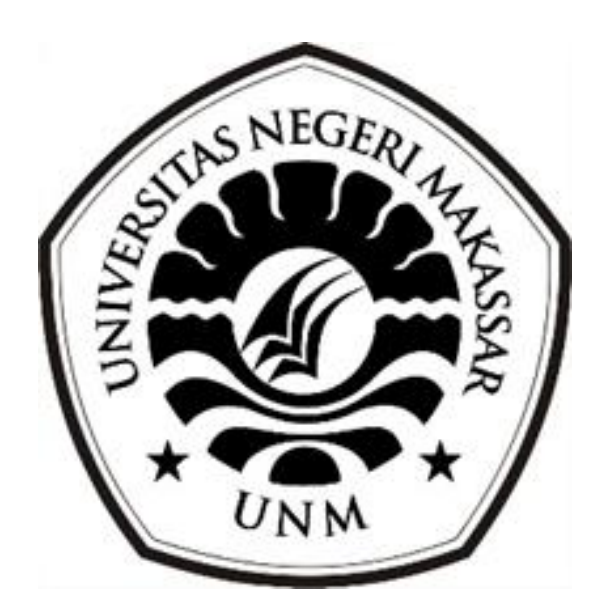

**MUKHTAR LATIF NIM 209012495109**

**BIDANG STUDI TEKNIK KOMPUTER DAN INFORMATIKA PROGRAM STUDI PENDIDIKAN PROFESI GURU UNIVERSITAS NEGERI MAKASSAR TAHUN 2020**

### **RENCANA PELAKSANAAN PEMBELAJARAN (RPP) DARING**

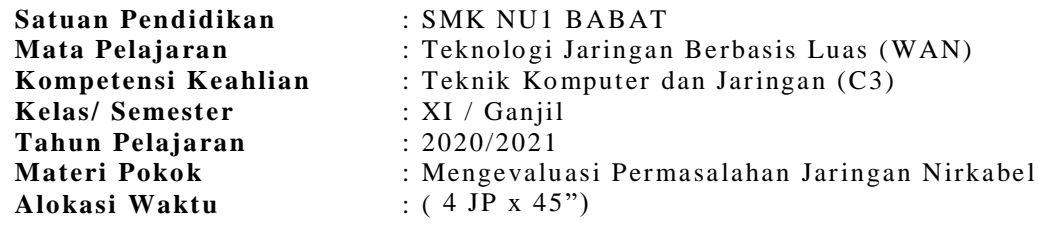

#### **1. Kompetensi Inti ( KI )**

- KI-3 (Pengetahuan): Memahami, menerapkan, menganalisis, dan mengevaluasi tentang pengetahuan faktual, konseptual, operasional dasar, dan metakognitif sesuai dengan bidang dan lingkup kerja Teknik Komputer dan Informatika pada tingkat teknis, spesifik, detil, dan kompleks, berkenaan dengan ilmu pengetahuan, teknologi, seni, budaya, dan humaniora dalam konteks pengembangan potensi diri sebagai bagian dari keluarga, sekolah, dunia kerja, warga masyarakat nasional, regional, dan internasional.
- KI-4 (Keterampilan): Melaksanakan tugas spesifik, dengan menggunakan alat, informasi, dan prosedur kerja yang lazim dilakukan serta menyelesaikan masalah sederhana sesuai dengan bidang dan lingkup kerja Teknik Komputer dan Jaringan. Menampilkan kinerja mandiri dengan mutu dan kuantitas yang terukur sesuai dengan standar kompetensi kerja. Menunjukkan keterampilan menalar, mengolah, dan menyaji secara efektif, kreatif, produktif, kritis, mandiri, kolaboratif, komunikatif, dan solutif dalam ranah abstrak terkait dengan pengembangan dari yang dipelajarinya disekolah, serta mampu melaksanakan tugas spesifik dibawah pengawasan langsung. Menunjukkan keterampilan mempersepsi, kesiapan, meniru, membiasakan gerak mahir, menjadikan gerak alami, sampai dengan tindakan orisinal dalam ranah konkret terkait dengan pengembangan dari yang dipelajarinya disekolah, serta mampu melaksanakan tugas spesifik dibawah pengawasan langsung.

#### **B. Kompetensi Dasar (KD) dan Indikator Pencapaian Kompetensi (IPK)**

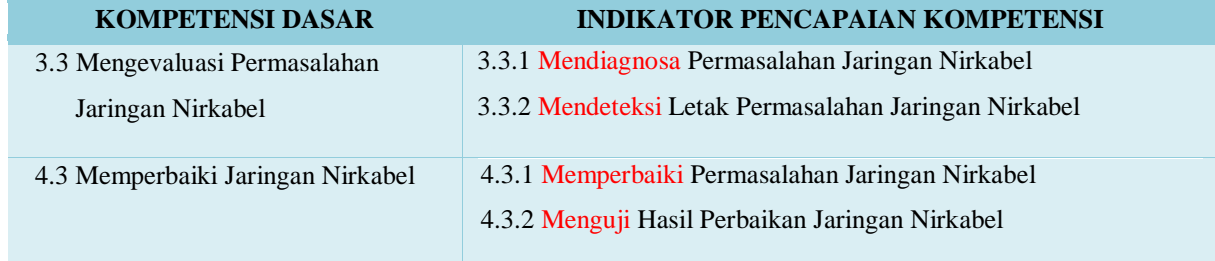

#### **C. Tujuan Pembelajaran**

- 1. Setelah mengamati tayangan video pembelajaran dan membaca bahan ajar serta modul mengevaluasi permasalahan jaringan nirkabel menggunakan link youtube dan bahan ajar digital melalui google classroom, siswa dapat mendiagnosa tentang permasalahan jaringan nirkabel dengan benar dan percaya diri.
- 2. Setelah mengamati tayangan video pembelajaran dan membaca bahan ajar serta modul mengevaluasi permasalahan jaringan nirkabel menggunakan link youtube dan bahan ajar digital melalui google classroom, siswa dapat mendeteksi letak permasalahan jaringan nirkabel dengan cermat dan bertanggung jawab
- 3. Setelah melalui kegiatan praktek video pembelajaran dan membaca bahan ajar serta modul mengevaluasi permasalahan jaringan nirkabel menggunakan aplikasi melalui google meet bahan ajar digital melalui google classroom, siswa dapat memperbaiki permasalahan jaringan nirkabel dengan baik dan penuh tanggung jawab.
- 4. Setelah melalui kegiatan praktek video pembelajaran dan membaca bahan ajar jaringan nirkabel serta modul mengevaluasi permasalahan jaringan nirkabel menggunakan aplikasi melalui google meet bahan ajar digital melalui google classroom, siswa dapat menguji hasil perbaikan jaringan nirkabel dengan cermat dan bertanggung jawab.

#### **D. Materi Pembelajaran.**

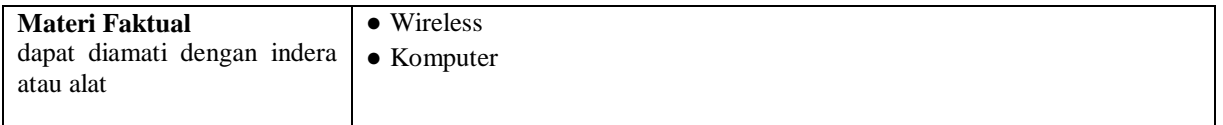

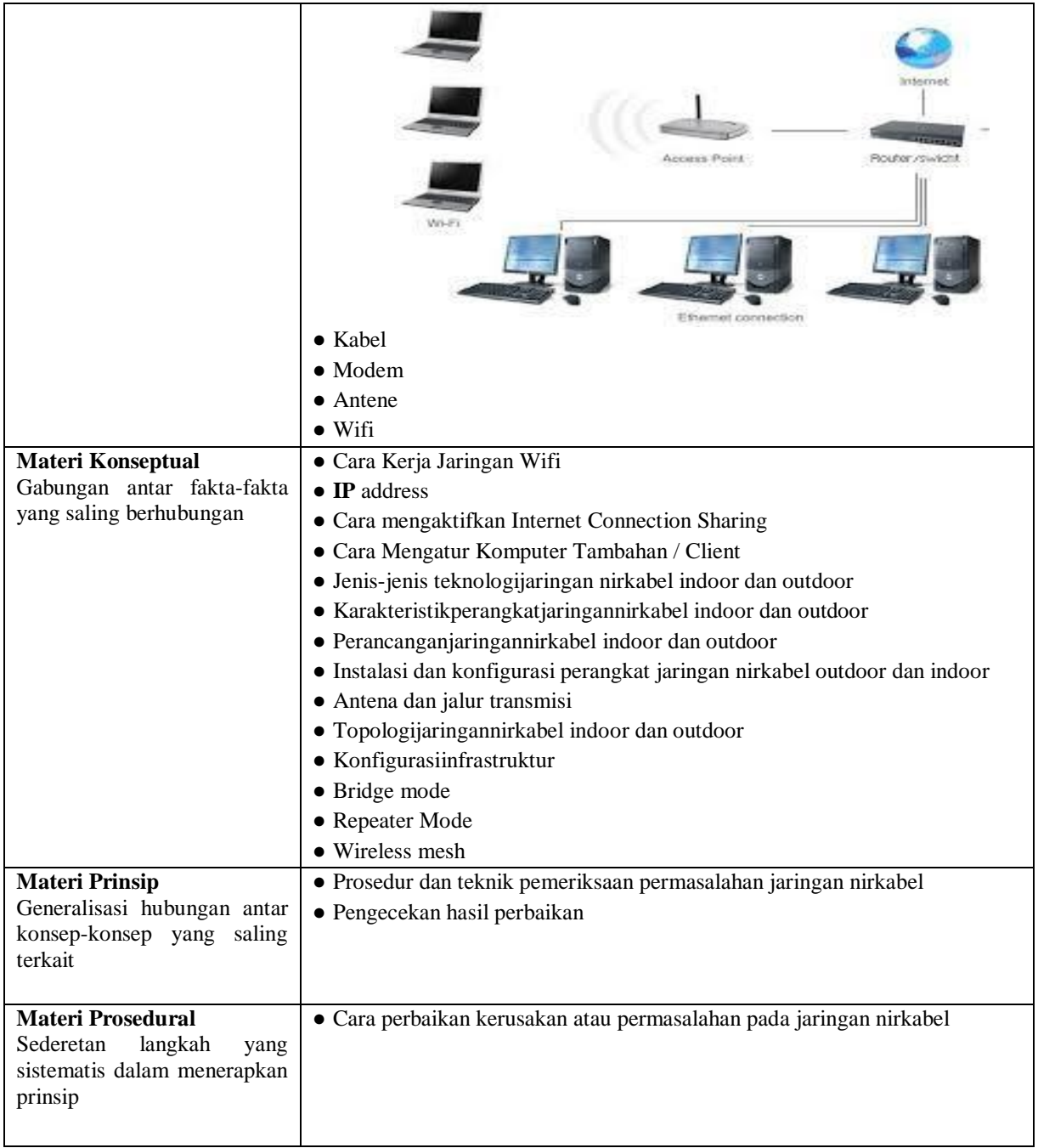

### **E. Pendekatan, Strategi dan Metode.**

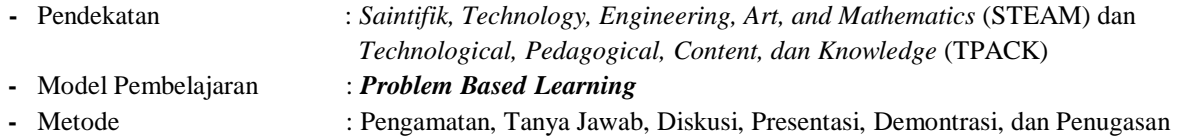

# **F. Media Pembelajaran, Alat/Bahan & Sumber Belajar.**

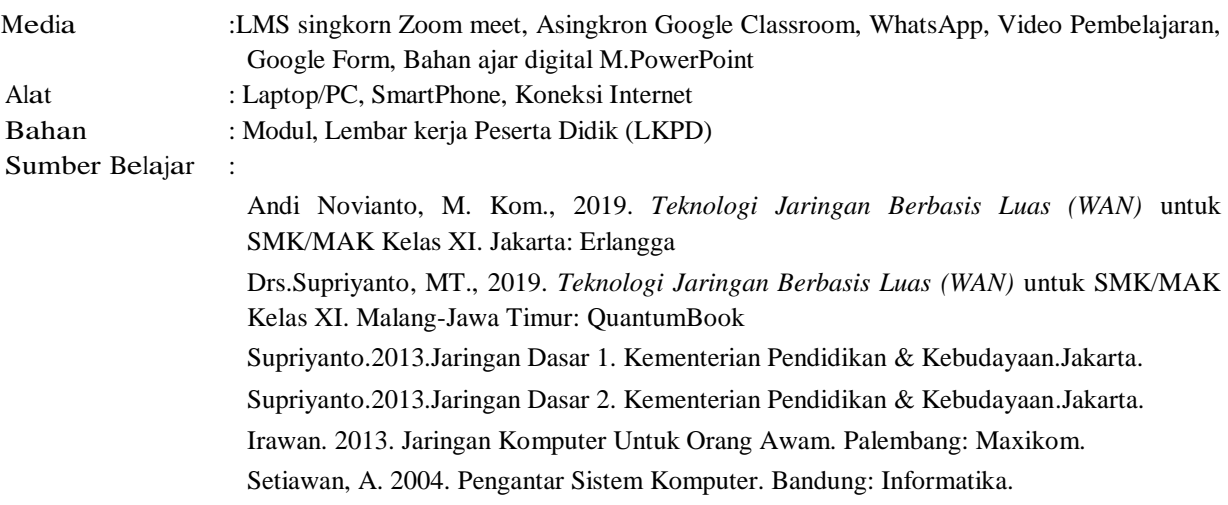

Saydam, Gouzali. , BC. TT. 1997. Prinsip Dasar Teknologi Jaringan Telekomunikasi. Angkasa: Bandung. Vyctoria. 2014. Trik & Tips Jaringan Wireless. Jakarta: Elex Media Komputindo Modul Mengevaluasi Permasalahan jaringa komputer <https://online.pubhtml5.com/xrmg/yewo/> Link Google Classroom Group Kelas XI TKJ Mapel TJBL: <https://classroom.google.com/c/MTI4NTUwMTM3NjE2/a/MjA4ODk3NDEyNTM4/details> Video pembelajaran: <https://www.youtube.com/watch?v=y6wlTj2MAV4> <https://www.youtube.com/watch?v=8p6dCbpxHUo> Form Quiz : Pree test

<https://forms.gle/eVZcjhqDL51m1vPN8> Post test <https://forms.gle/AmsbJaA8Ldoyppou9> Zona Aktivitas siswa <https://forms.gle/p95VbbojjptBdzgD6>

LKPD Soal Diskusi https://forms.gle/Jygxkwg3SJ87GJWC9

#### **G. Langkah-langkah Pembelajaran:**

#### **1. Pertemuan Ke I**

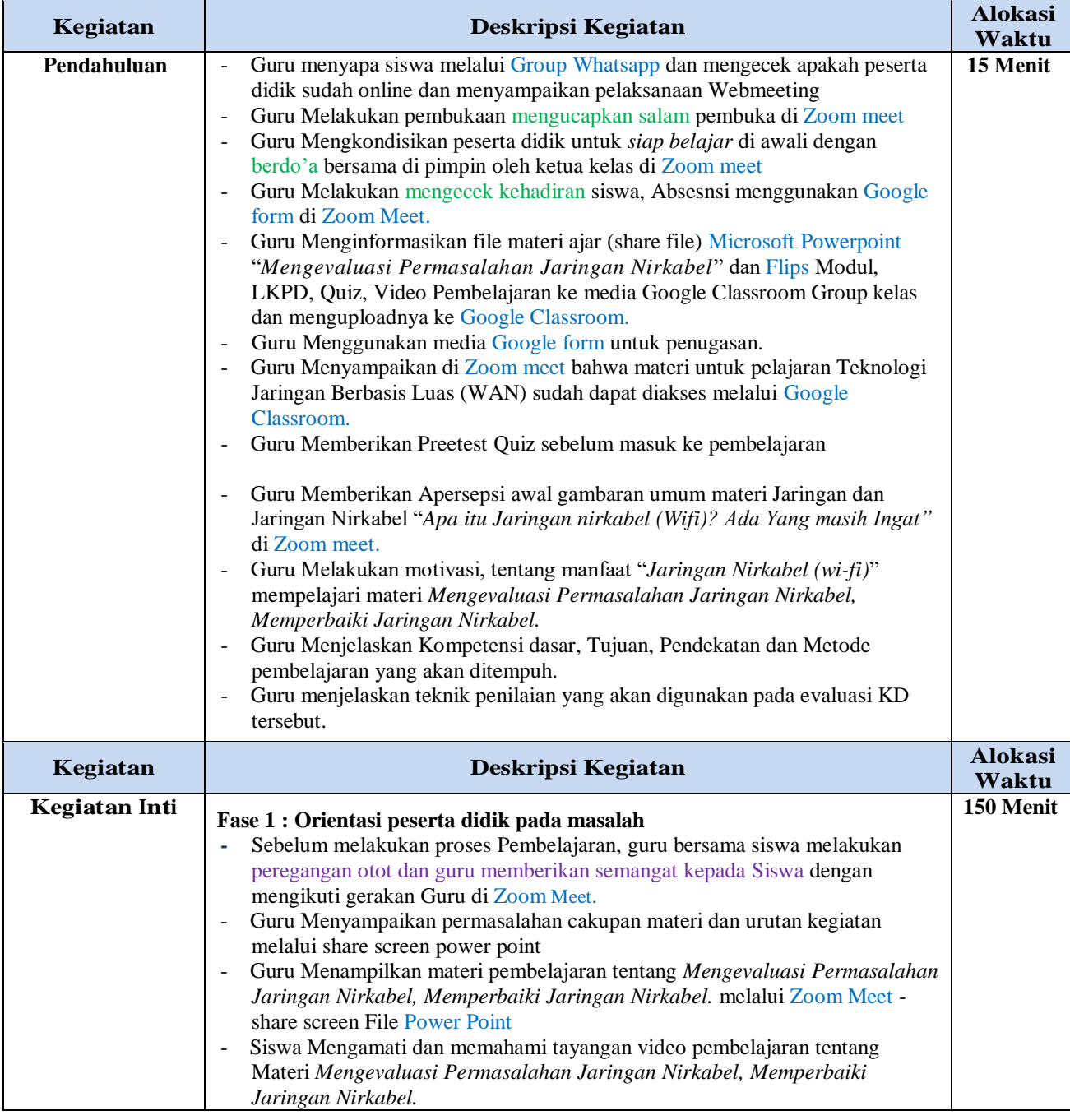

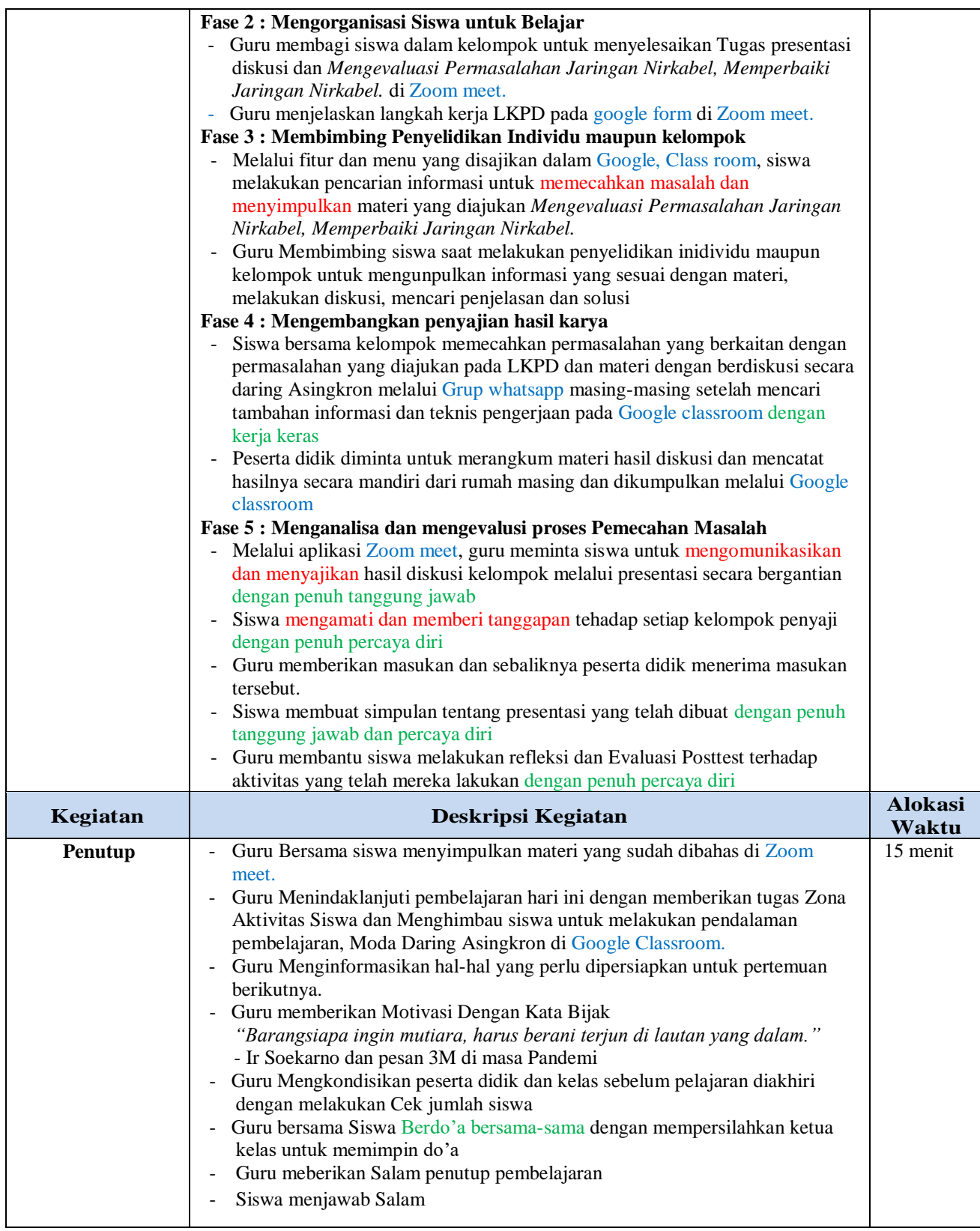

# **H. Penilaian Proses dan Hasil pembelajaran**

# **a. Teknik Penilaian**

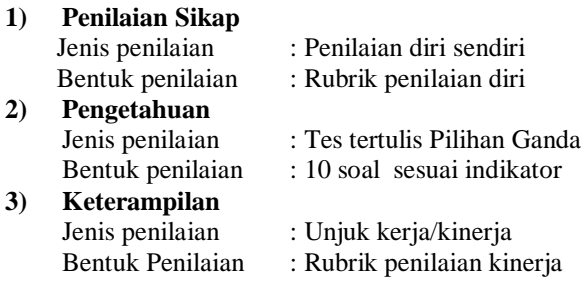

## **I. Rencana Tindak Lanjut Hasil Penilaian**

### **a. Remedial**

Bagi peserta didik yang belum memenuhi kriteria ketuntasan minimal (KKM), maka guru mengulang kembali materi yang belum dipahami oleh peserta didik dan memberi tugas soal untuk mengerjakan ulang soal yang telah diberikan

#### **b. Pengayaan**

.

Guru memberikan nasihat agar tetap rendah hati, karena telah mencapai kriteria ketuntasan minimal (KKM) Kelas X Semester 1. Guru bisa memberikan pengayaan dengan memberikan penugasan

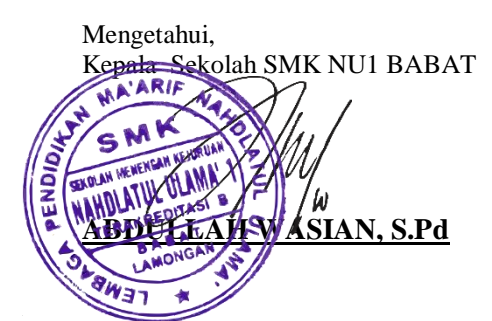

Lamongan, 17 Juli 2020 Guru Mata Pelajaran ATIF, S.Kom

#### **Remedial**

Bagi peserta didik yang belum memenuhi kriteria ketuntasan minimal (KKM), maka guru bisa memberikan soal tambahan misalnya .

#### **CONTOH PROGRAM REMIDI**

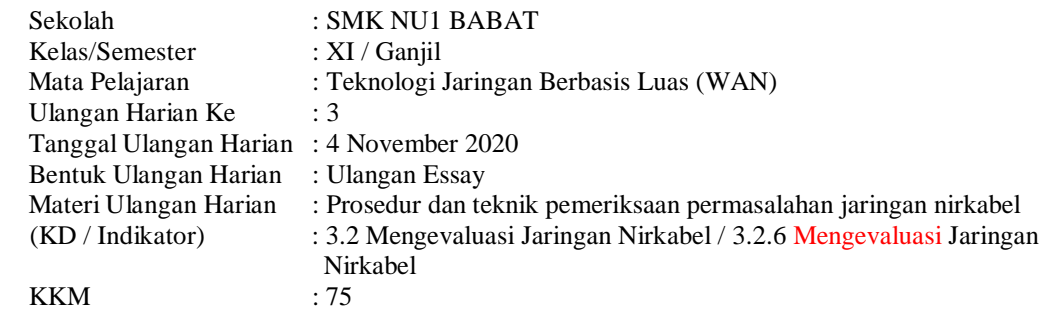

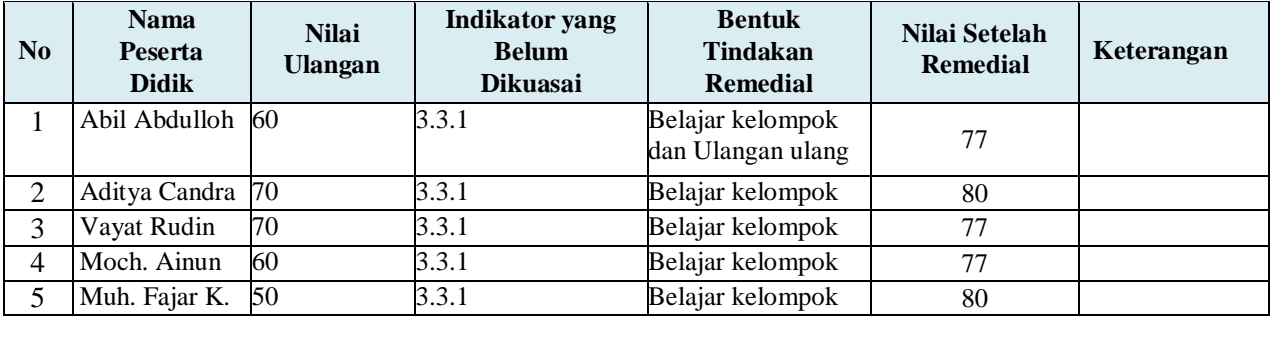

#### **Pengayaan**

Guru memberikan nasihat agar tetap rendah hati, karena telah mencapai KKM (Kriteria Ketuntasan Minimal). Guru memberikan soal pengayaan sebagai berikut :

- 1. Membaca buku-buku tentang materi yang relevan.
- 2. Mencari informasisecara online tentang materi
- 3. Membaca surat kabar, majalah, serta berita online tentang materi
- 4. Mengamati langsung tentang materi yang ada di lingkungan sekitar.

#### **Catatan Kepala Sekolah**

**......................................................................................................................................................................... .........................................................................................................................................................................**

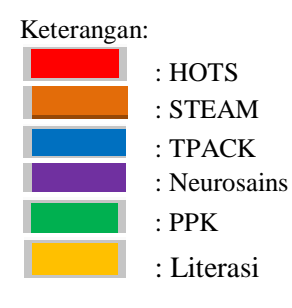

#### **Lampiran Materi Pembelajaran**

#### **A.Mendiagosa permasalahan jaringan nirkabel**

Mendiagnosis permasalahan perangkat yang tersambung jaringan luas atau Wire Less merupakan pekerjaan yang harus dilakukan oleh administrator jaringan/Teknisi. Pekerjaan ini memerlukan ketelitian dan kesabaran yang tinggi agar di dapat hasil yang baik.

Komputer yang terhubung jaringan luas sering kali mengalami gangguan maupun kerusakan baik dari sisi hardware atau software. Hal ini disebabkan oleh banyaknya pengguna frekuensi atau gelombang 2,4Mhz, gejala alam dan komputer yang terhubung dalam sistem jaringan berbasis luas (wireless) atau WAN.

Faktor-faktor yang menyebabkan terjadinya kerusakan yaitu:

a) Tegangan Listrik

Tegangan listrik dapat menyebabkan ganguan apabila tegangan yang dihasilkan tidak stabil, sering terjadi naik dan turun atau mati

mendadak dari sumber PLN. Hal tersebut sangat mempengaruhi dikarenakan semua peralatan yang kita gunakan bersumber pada

listrik. Sumber listrik yang kita gunakan tidak baik atau tidak stabil, dapat menyebabkan peralatan yang kita gunakan mudah rusak.

Perangkat wireless yang kita gunakan sering mati mendadak karena sumber listrik mati dapat menyebabkan perangkat WireLess yang kita gunakan akan cepat rusak. Sehinga akan mempengaruhi jaringan apabila terjadi kerusakan pada Wirelesss/radio workstation maupun di rooter server.

b) Mati atau tidak berfungsinya komponen pada perangkat wireless

Mati atau tidak berfungsinya komponen pendukung perangkat WireLess disebabkan oleh ganguan Petir ( gangguan alam), terjadi

dikarenakan factor alam dan petir di saat cuaca hujan dan angin kencang yang menyebabkan perangkat akan terbakar juga pemakaian yang terlalu lama tanpa adanya perawatan yang berkala.

c) Perangkat Software

Gangguan dapat terjadi dari software yang ada diserver atau PC client, gannguan ini bias disebabkan oleh tidak jalannya aplikasi di wireless, konflik IP ( Internet Protocol ),tidak jalannya proses proxy server pada server, dan masih banyak lagi jeni ganguan software lainnya, solusiny adalah Admin harus menguasa standardt server dan client. Trouble Shooting :

• Periksa apakah kartu jaringan rusak secara fisik atau tidak

• Periksa apakah kabel sudah dipasang secara benar sesuai dengan prosedur

• Periksa apakah ada kerusakan pada Hub/konsetrator jaringan

Periksa software jaringan

• Periksa apakah kartu jaringan sudah diaktifkan melalui bios

• Periksa apakah kartu jaringan sudah ada drivernya yang terpasang

• Periksa apakah kartu jaringan sudah dikonfigurasikan IP-nya

Dengan melakukan pemeriksaan kedua hal tersebut maka kita bisa memilah jenis masalah yang timbul dan melakukan trouble shootig berdasar jenis permasalahan yang muncul.

Langkah isolasi kerusakan :

Supaya tidak terjadi kerusakan saat pemakaian perangkat jaringan baik yang berupa hardware maupun software maka kita perlu memperhatikan beberapa hal.

 $\triangleright$  Kerusakan perangkat keras

• Sebelum memasang perangkat jaringan, semua diperiksa secara cermat apakah terdapat cacat secara fisik pada perangkat tersebut.

• Bacalah manual dari tiap – tiap perangkat untuk mengetahui kemampuan kerja dari alat tersebut.

- Jika terdapat kerusakan pada alat, langsung lakukan penggantian alat.
- Jangan pernah memaksakan alat untuk bekerja melebihi kemampuan alat.

#### Kerusakan Software

• Gunakan driver perangkat jaringan yang sesuai dan direkomendasikan oleh pembuat perangkat jaringan.

• Jangan pernah membiarkan PC tanpa software anti virus, karena virus menyerang melalui jaringan dan bisa mengganggu koneksi jaringan.

• Gunakan software untuk monitoring kinerja jaringan sehingga bisa mendeteksi permasalahan koneksi lebih dini.

Untuk menghindari kerusakan yang lebih parah baik software maupun hardware maka pengawasan dan perawatan rutin secara berkala sangat diperlukan

#### **B.Mendeteksi letak permasalahan jaringan nirkabel**

Jaringan nirkabel merupakan jenis jaringan yang menggunakan gelombang radio sebagai transmisinya. Saat ini ada banyak teknologi yang menggunakan jaringan nirkabel, seperti laptop, smartphone, tablet, dan masih banyak lagi.

Penggunaan jaringan nirkabel dalam kehidupan sehari-hari meliputi penggunaan wi-fi, bluetooth, dan inframerah.

Namun banyak dari kita yang masih belum mengetahui cara memperbaiki masalah yang sering dialami oleh jaringan nirkabel.

Berikut 6 kesalahan pada jaringan nirkabel beserta cara perbaikan nya.

#### *1. Jaringan lambat*

Pernahkah Anda menggunakan wi-fi di tempat umum/kantor, tiba-tiba koneksi menjadi lambat? hal tersebut terjadi karena jumlah pengguna sangat banyak, terutama pada jam-jam sibuk.

Untuk menangkal hal tersebut, kita dapat membatasi bandwith yang diterima oleh setiap user, dengan menggunakan bandwidth manajemen.

#### *2. Lupa password*

Password memiliki peran vital dalam jaringan wireless, karena dengannya kita dapat membatasi pengguna yang dapat terhubung pada jaringan kita.

Namum pernahkah Anda kelupaan password? jika ia, Anda tidak perlu panik, sampai-sampai harus panggil teknisi ISP langganan Anda, karena kita dapat mereset modem/access point ke pengaturan semula, sehingga kita dapat mengatur password baru lagi.

#### *3. Lupa mengatur IP address*

IP address merupakan suatu alamat pada komputer agar komputer dapat terhubung satu sama lain, ip address terbagi atas DHCP (Dynamic Host Configuration Protocol) dan static.

Jika kita menggunakan jaringan internet maka ada baiknya kita menggunakan DHCP, agar IP address yang kita terima tidak terjadi tabrakan (collision) dengan komputer lain.

Sedangkan jika kita menggunakan jaringan adhoc atau peer to peer, maka ada baiknya kita menggunakan ip address static, agar ip address kita berada satu kelas yang sama dengan komputer lainnya.

#### *4. Sinyal lemah*

Sinyal lemah merupakan hal yang paling tidak diharapkan, hal ini terjadi akibat banyak faktor, diantaranya:

#### Banyaknya jumlah pengguna

Hal ini menjadi kendala bagi para pengguna jaringan terbuka, karena dengan ramainya pengguna, maka akan membuat jaringan dan sinyal melemah.

Untuk mengatasi permasalahan ini, diperlukan hotspot tambahan, yang dapat men-cover jumlah pengguna yang melebihi batas.

Berada jauh dari hotspot.

Jarak merupakan hal yang mempengaruhi tingkat device (laptop/smartphone) dalam menjangkau sinyal access point.

Oleh karena itu untuk menghindari hal tersebut kita bisa mencoba untuk memilih tempat duduk yang berada di dekat access point.

#### *5. Wireless network adapter terdisable*

Pernahkah Anda melihat tanda silang pada logo jaringan laptop Anda? padahal Anda berada pada lokasi yang memiliki access ke internet, hal ini terjadi karena Anda men-disable wireless network adapter secara sengaja maupun tidak sengaja pada laptop Anda.

Agar laptop anda dapat mendeteksi jaringan yang ada, maka Anda harus men-enablekan wireless network adapter.

### *6. Lupa membayar tagihan bulanan*

Poin terakhir ini merupakan masalah klasik yang sering terjadi pada akhir bulan.

Walaupun ini bukan masalah teknis, tapi kalau hal ini terjadi akan membuat kita tidak dapat terkoneksi ke internet dalam waktu yang tidak dapat diketahui (sampai kita membayar tagihan).

Untuk mencegah hal ini kita dapat menerapkan kiat-kiat berikut.

- Mengingat tanggal.
- Rajin menabung.

Jika kedua kiat tersebut sudah dilaksanakan, saya yakin permasalahan ini tidak akan pernah terjadi lagi.

# **MENGEVALUASI PERMASALAHAN JARINGAN NIRKABEL DAN MEMPERBAIKI JARINGAN NIRKABEL**

### **1. Prosedur dan teknik pemeriksaan permasalahan jaringan nirkabel**

Saat ini pengunaan jaringan nirkabel telah digunakan oleh banyak orang, dan hampir setiap orang telah memiliki jaringan nirkabel baik dirumah atau di kantor. Namun, pada kebanyakan perangkat nirkabel seperti router yang digunakan dirumah tidak semuanya memiliki kemampuan untuk melihat perangkat apa saja yang terkoneksi. Untuk itu kami telah merangkum beberapa cara yang kami rangkum dari internet untuk membantu kita melihat perangkat apa saja yang tersambung pada perangkat nirkabel yang kita gunakan. Seperti biasa kami selalu mencoba menghadirkan cara-cara yang sederhana dan mudah untuk di aplikasikan, untuk itu kami telah menemukan beberapa aplikasi yang dapat membantu mendeteksi perangkat-perangkat yang tersambung pada jaringan nirkabel yang kita miliki.

### **Wireless Network Watcher**

Untuk yang pertama kita akan menggunakan aplikasi bernama Wireless Network Watcher.

1. Pertama kita perlu mengunduh dan memasang aplikasi Wireless Network Watcher (<http://www.nirsoft.net/utils/wnetwatcher.zip> ), Setelah terpasang, jalankan aplikasi, maka kita akan melihat tampilan seperti dibawah ini.

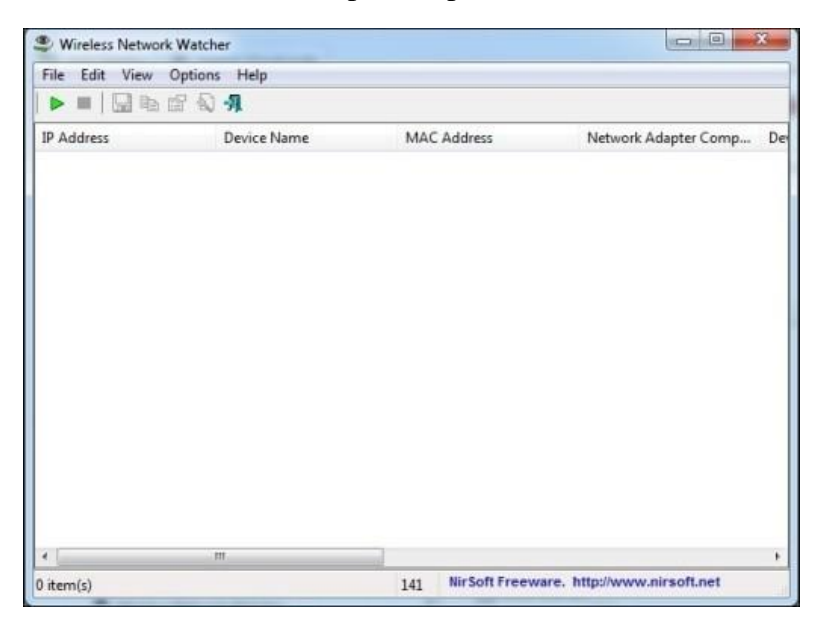

2. Selanjutnya sambungkan ke jaringan nirkabel yang hendak kita periksa, ini dilakukan melalui Windows pada icon wireless di pajak kanan taskbar. Setelah tersambung jalankan "Start Scanning".

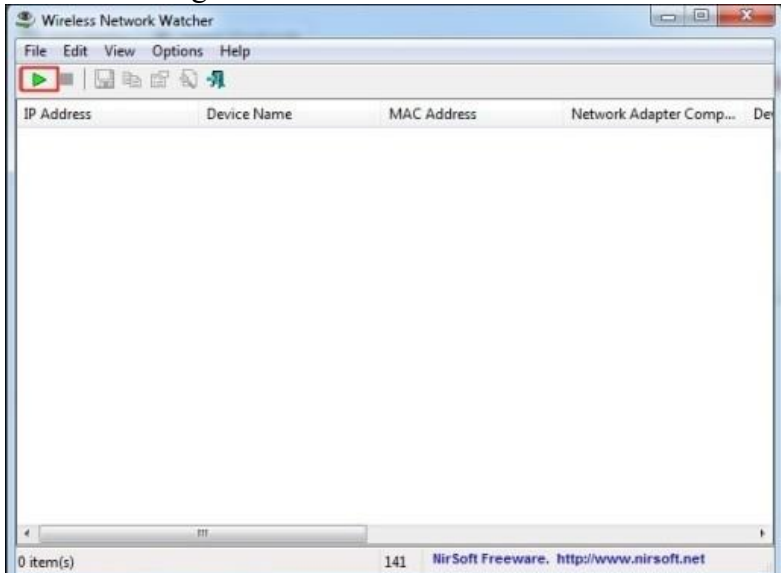

3. Kita perlu menunggu beberapa saat setelah kita menjalankan menu "Start Scanning".<br>Seminakan menu "Start Scanning".

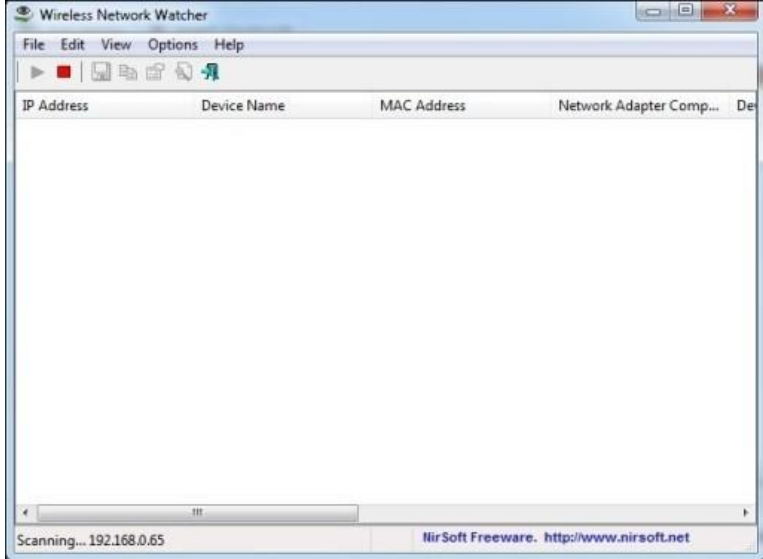

4. Setelah proses pemindaian selesai, kia akan melihat daftar perangkat yang terkoneksi berikut alamat IP yang digunakan.

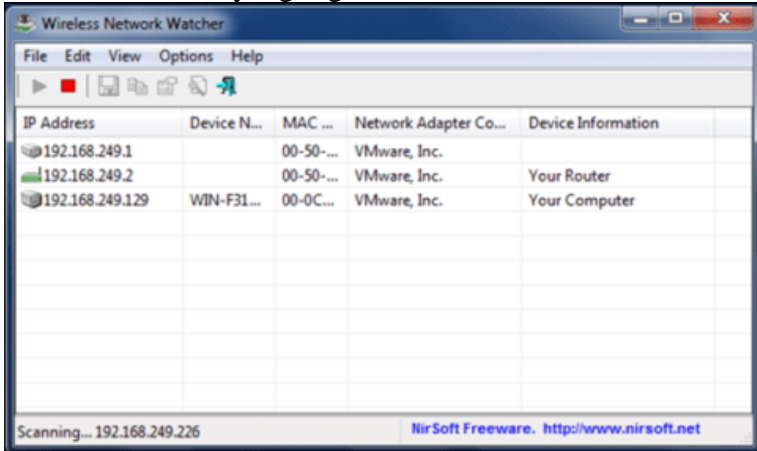

Untuk pengecekan lebih lanjut kita dapat menggunakan perintah ping atau tracert melalui konsol "Command Prompt" untuk mengetahui informasi siapa pemilik alamat IP tersebut. Bisa juga kita gunakan aplikasi yang terkait dengan masalah jaringan untuk pemeriksaan lebih lanjut.

### **SoftPerfect WiFi Guard**

Dengan menggunakan SoftPerfect WiFi Guard kita akan mengetahui apabila ada yang menggunakan jaringan nirkabel tanpa sepengetahuan kita. Ini karena SoftPerfect WiFi Guard akan menginformasikan hal tersebut secara otomatis. Aplikasi ini memiliki pemindaian jaringan yang berjalan sesuai interval waktu yang telah ditentukan, kemudian akan memberikan laporan apabila menemukan perangkat yang tidak dikenali. 1. Seperti biasa, hal yang pertama perlu kita lakukan adalah mengunduh dan memasang SoftPerfect WiFi Guard di komputer kita. Setelah aplikasi terpasang, jalankan.

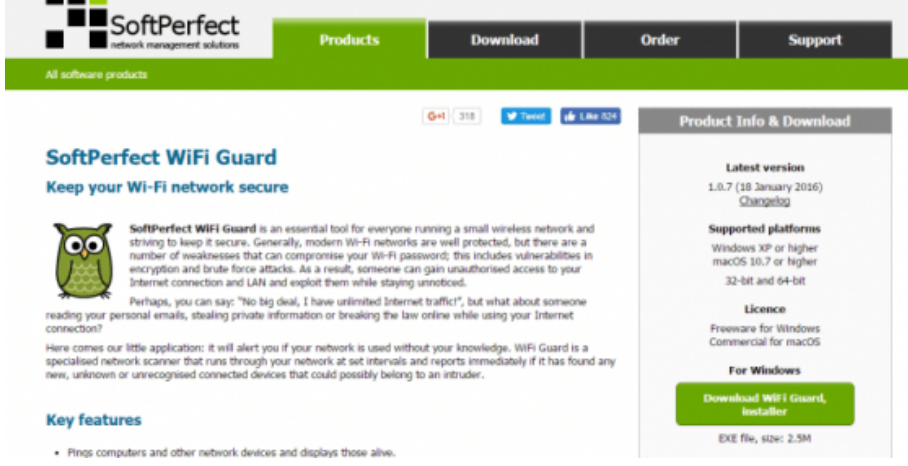

2. Kemudian buka menu File, lalu pilih Setting. 3. Aktifkan tiga pilihan terakhir.

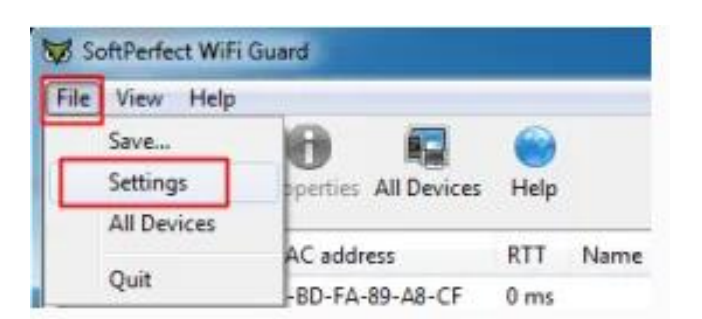

# 4. Setelah itu klik tombol "Scan Now"

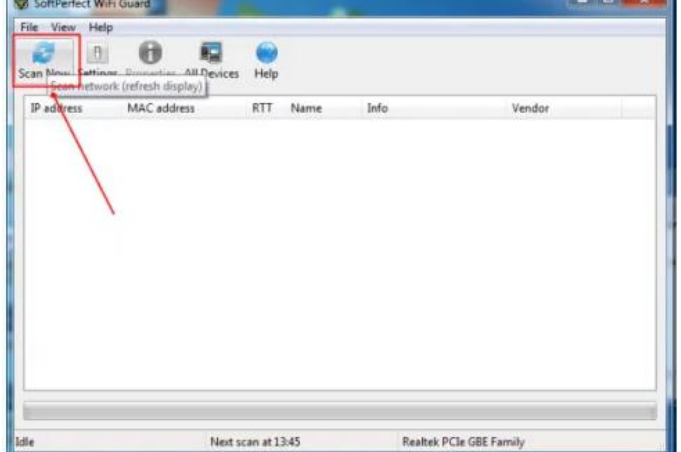

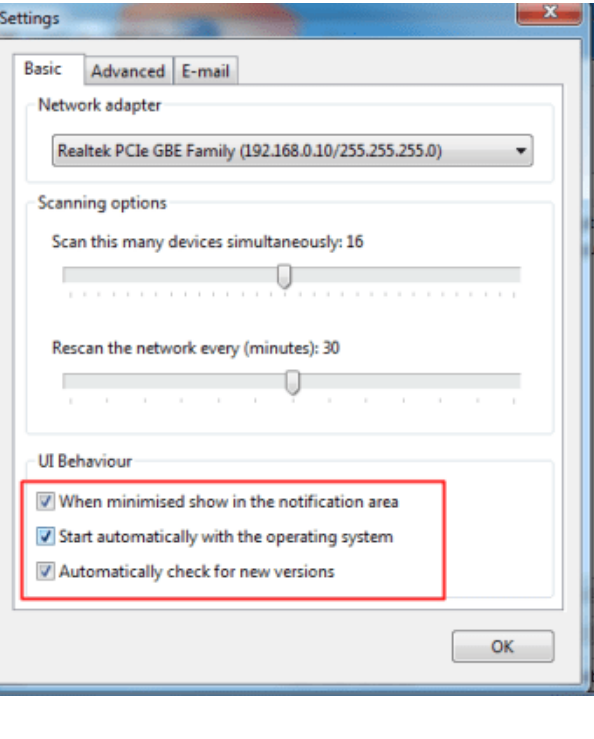

5. Apabila ada perangkat yang tidak dikenali, aplikasi tersebut akan memberitahukan kita.

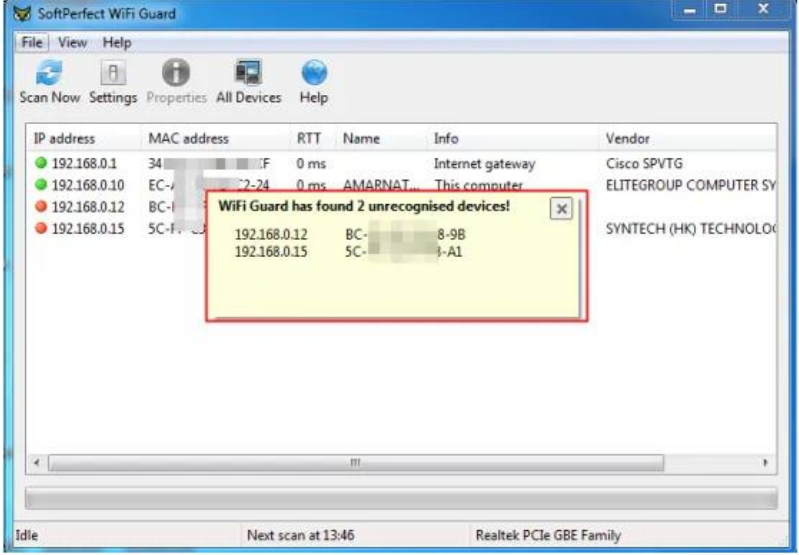

Itulah beberapa cara untuk memeriksa perangkat apa saja yang terkoneksi pada perangkat nirkable yang kita miliki. Dengan bantuan kedua aplikasi tersebut diharapkan dapat memberi kemudahan bagi siapa saja yang memerlukan solusi ini. Apabila ada yang mengetahui caracara lain sesuai judul thread, silahkan dibagikan disini. Semoga informasi yang diuraikan diatas bisa bermanfaat bagi kita semua.

### **2. Cara perbaikan kerusakan atau permasalahan pada jaringan nirkabel**

Berikut Jenis-jenis kesalahan dan perbaikanya :

### 1. **Kerusakan pada Kabel dan konektor Jaringan**

Kabel dan konektor merupakan media penghubung antara komputer dengan komputer lain atau dengan peralatan lain yang digunakan untuk membentuk jaringan. Kabel dan konektor untuk membuat jaringan LAN yang banyak digunakan ada 3 jenis yaitu:

### *Jenis kabel serat optik menggunakan konektor SC dan ST.*

Gangguan atau kerusakan pada kabel dan konektor jenis serat optik sangat jarang, tetapi memerlukan penanganan secara khusus untuk perawatan jaringan

### *Jenis Kabel UTP dengan konekor RJ45.*

Gangguan atau kerusakan pada kabel jenis ini adalah konektor yang tidak terpasang dengan baik (longgar), susunan pengkabelan yang salah dan kabel putus. Indikasi yang dapat dilihat adalah lampu indikator yang tidak hidup pada kartu jaringan atau pada Hub/switch. Jaringan menggunakan kabel UTP kesalahan yang muncul relatif sedikit, karena jaringan terpasang menggunakan topologi star, workstation terpasang secara paralel dengan menggunakan swicth/hub. Sehingga yang terjadi gangguan hanya pada workstation yang kabelnya mengalami gangguan saja

### *Jenis kabel Coaxial dengan konektor BNC.*

Kabel jenis coaxial memiliki akses yang cukup lambat bila dibandingkan jenis kabel lainnya dan sering terjadi gangguan karena konektor yang longgar (tidak konek), kabel short dan kabel terbuka resistor pada terminating conector. Short pada pemasangan kabel dengan plug konektor ini menyebabkan system jaringan akan down dan komunikasi antar komputer berhenti.

Jika terjadi kerusakan pada kabel dan konektor jaringan yang disebabkan oleh suatu hal, solusinya kita lihat dahulu apakah kabel yang kita gunakan itu benar-benar tidak bias digunakan lagi atau masih bisa, jika tidak kita perlu menggantinya dengan kabel dan konektor yang baru.atau jika yang rusak itu hanya pada konektornya namun kabelnya masih dapat digunakan kita hanya perlu memgganti konektornya saja.

### **2. Gangguan atau Kerusakan pada Hub/switch**

Hub/switch merupakan terminal atau pembagi signal data bagi kartu jaringan (Network Card). Jika Hub mengalami kerusakan berarti seluruh jaringan juga tidak dapat berfungsi untuk berkomunikasi antar workstation atau komputer workstation dengan server. Apabila terjadi kerusakan pada Hub dapat dilihat pada lampu indikator power dan lampu indikator untuk masing masing workstation. Apabila lampu indikator power Hub/switch mati berarti kemungkinan besar Hub tersebut rusak. Jika ada lampu indikator workstation yang tidak menyala menyatakan bahwa komputer workstation sedang tidak aktif (tidak hidup) atau ada gangguan pada komputer workstation tersebut.

Jika terjadi kerusakan pada HUB maka pertama kita harus mengecek apakah HUB

yang kita gunakan memang sudah rusak atau hanya mengalami gangguan saja,namun jika HUB yang kita gunakan memang benar-benar pasitif rusak maka kita perlu menggantinya dengan HUB yang baru atau dapat diperbaiki ditempat service khusus.namun saran kami lebih baik mengganti dengan yang baru selain kwalitasnya yang lebih bagus biasanya biaya memperbaiki hampir sama dengan biaya membeli baru.

### **3. Tidak bisa sharing data**

Hal ini sering terjadi dikarenakan sharing pada computer masih di disable jadi kita harus mengaktifkan terlebih dahulu, dan biasanya karena IP yang kita gunakan salah atau sama dengan IP komputer lainnya. Ganti dengan IP yang beda.

### **4. Komputer tidak terdeteksi oleh komputer lain**

Hal ini sering terjadi dikarenakan alamat digunakan dan IP yang kosong. Lalu ganti IP address sehingga bisa terdeteksi oleh komputer lain. Selain itu kita jug abis mengecek apakah komputet kita bisa terkoneksi dengan komputer orang lain lalu ketik pingàRun caranya adalah Klik start <> -t. misalnya ping 192.168.0.89. Nanti akan muncul balasan Jika Reply From, berarti komputer kita sudah terkoneksi dengan baik jika muncul Request Time Out maka komputer kita tidak bisa terkoneksi dengan komputer lain.

### **5. Tidak muncul Local Area Connection**

Hal ini kemungkinan besar kita lupa untuk mengisntal driver Network Adapter, jadi yang harus dilakukan adalah menginstal Driver Network Adapter. Biasanya kalu kita sudah menginstal driver akan mucul Local Area Connetion.

### **6. Icon Lan Area Connection tidak berkedip biru**

Hal ini sering terjadi karena kita dalam memasang konektor kurang tepat, coba lihat lampu indicator pada konektor apakah sudah menyala atau belum. Jika belum coba cabut dan tancapkan kembali, setelah itu kalau masih belum coba periksa konektor pada HUB apakah sudah dikonekan dengan HUB atau belum. Jika belum konekkan hingga lampu indicator pada HUB menyala dan pada komputer muncul menu pesan Connetion 100 Mbps. IP yang kita gunakan sama dengan komputer lain. Gunakan program IP Scan untuk melihat IP yang sedang aktif dan IP yang masih kosong.

### **7. Lambatnya Jaringan Dan Bagaimana Memperbaikinya Performanya**

Dalam suatu infrastructure jaringan yang sangat besar, suatu jaringan yang efficient adalah suatu keharusan. Jika design infrastructure jaringan kita tidak efficient, maka applikasi atau akses ke resource jaringanpun menjadi sangat tidak efficient dan terasa sangat lambat.

Performa jaringan yang sangat lambat ini biasanya disebabkan oleh congestion jaringan (banjir paket pada jaringan), dimana traffic data melebihi dari kapasitas bandwidth yang ada sekarang. Kalau boleh diibaratkan seperti jalanan ibukota pada jam sibuk, kapasitas jalan tidak mencukupi dengan berjubelnya jumlah kendaraan yang memadati jalanan, akibatnya adalah kemacetan yang luar biasa. Kalau pada hari libur maka jalanan terasa lengang dan anda bisa memacu kendaraan dengan cepat.faktor yang bisa memberikan kontribusi lambatnya jaringan dan cara memperbaikinya:

Technology Ethernet yang sudah using seperti 10 Base2; 10Base5; dan 10Base-T, mereka menggunakan algoritma CSMA/CD yang menjadi sangat tidak efficient pada

beban yang lebih tinggi. Performa jaringan ini akan menjadi turun drastis jika prosentase utilisasinya mencapai lebih dari 30% yang membuat jaringan menjadi sangat lambat. Istilah collision domain mendefinisikan sekumpulan perangkat jaringan dimana data frame mereka bisa saling bertabrakan. Semua piranti yang disebut diatas menggunakan hub yang berresiko collisions antar frame yang dikirim, sehingga semua piranti dari jenis jaringan Ethernet ini berada pada collision domain yang sama. Bagaimana solusi menghilangkan collision domain dan algoritma CSMA/CD yang bisa membuat jaringan anda lambat, adalah mengganti jaringan HUB anda dengan Switch LAN. Switch tidak menggunakan BUS secara ber-sama2 seperti HUB, akan tetapi memperlakukan setiap port tunggal sebagai sebuah BUS terpisah sehingga tidak mungkin terjadi tabrakan. Switches menggunakan buffer memori juga untuk menahan frame yang datang, sehingga jika ada dua piranti yang mengirim frame pada saat yang bersamaan, Switch akan melewatkan satu frame sementara frame satunya lagi ditahan didalam memory buffer menunggu giliran frame pertama selesai dilewatkan. Mengganti semua HUB anda dengan Switch akan meningkatkan kinerja dan performa jaringan anda dan kelambatan jaringan akan berkurang secara significant. Beban user yang sangat tinggi untuk mengakses jaringan akan menyebabkan bottleneck jaringan yang mengarah pada kelambatan jaringan. Aplikasi yang memakan bandwidth yang sangat tinggi seperti aplikasi video dapat menyumbangkan suatu kelambatan jaringan yang sangat significant karena seringnya mengakibatkan system jaringan menjadi bottleneck. Anda perlu mengidentifikasikan aplikasi (khususnya aplikasi yang dengan beban tinggi) yang hanya diakses oleh satu departemen saja, dan letakkan server pada Switch yang sama dengan user yang mengaksesnya. Meletakkan resource jaringan yang sering diakses pada tempat yang dekat dengan pemakainya akan memperbaiki kinerja dan performa jaringan dan juga response time.

Performa LAN juga bisa diperbaiki dengan menggunakan link backbone Gigabit dan juga Switch yang mempunyai performa tinggi. Jika system jaringan menggunakan beberapa segment, maka penggunaan Switch layer 3 akan dapat menghasilkan jaringan yang berfungsi pada mendekati kecepatan kabel dengan latensi minimum dan secara significant mengurangi jaringan yang lambat.

### **8. Kerusakan jaringan karena Serangan Trojan Virus**

Jika environment jaringan anda terinfeksi dengan Trojan virus yang menyebabkan system anda dibanjiri oleh program-2 berbahaya (malicious programs), maka jaringan akan mengalami suatu congestion yang mengarah pada kelambatan system jaringan anda, dan terkadang bisa menghentikan layanan jaringan.

Anda memerlukan proteksi jaringan yang sangat kuat untuk melindungi dari serangan Trojan virus dan berbagai macam serangan jaringan lainnya. Software antivirus yang di install terpusat pada server anti-virus yang bisa mendistribusikan data signature secara automatis kepada client setidaknya akan memberikan peringatan dini kepada clients. Dan jika ingin mendapatkan perlindungan yang sangat solid dan proaktif maka Software keamanan jaringan corporate BitDefender adalah solusi anda.

BitDefender Corporate Security adalah solusi manajemen dan keamanan bisnis yang sangat tangguh dan mudah digunakan yang bisa memberikan perlindungan secara proaktif terhadap serangan viruses, spyware, rootkits, spam, phising, dan malware lainnya. BitDefender Corporate Security menaikkan produktifitas bisnis dan mengurangi biaya akibat malware dan lainnya dengan cara memusatkan administrasi, proteksi, dan kendali workstation, sekaligus juga file-file, email, dan traffic Internet didalam jaringan corporate anda.

Jika corporate anda menggunakan jaringan Windows, maka penggunaan WSUS (Windows System Update Services) adalah suatu keharusan. WSUS secara automatis meng-update patches critical Windows anda, security patches, dan Windows critical update kepada clients pada saat dirilis update dari Microsoft. Clients anda tidak perlu update langsung ke internet, cukup koneksi ke server WSUS, sehingga mengurangi beban bandwidth internet anda, karena hanya server WSUS saja yang terhubung ke internet untuk download updates. Virus biasanya menyerang adanya kelemahan system yang sudah diketahui, dan Windows update akan melakukan patch vulnerability (menambal lobang titik lemah) sehingga menjaga kemungkinan serangan terhadap lobang kelemahan system ini. Berjaga-jaga terhadap serangan virus yang menyebabkan lambatnya jaringan anda adalah jauh lebih baik terhadap organisasi anda. Dan regulasi dan kebijakan masalah pemakaian Email dan juga kebijakan pemakaian Internet sangat mebantu dalam hal ini.

### **9. Sering Lambat jaringan waktu proses authentication**

Jika dalam corporate anda mempunyai banyak site yang di link bersama dan setiap site / cabang dan kantor pusat di konfigurasikan sebagai active directory site terpisah dan domain controller di integrasikan dengan DNS server, disaat peak hours jam sibuk user pada kantor cabang sering mengalami proses logon yang lambat sekali bahkan time-out. Hal ini akibat dari masalah bottleneck saat komunikasi interlink lewat koneksi WAN link yang menjurus lambatnya system.

Saat user login ke jaringan, Global Catalog memberikan informasi Universal Group membership account tersebut kepada domain controller yang sedang memproses informasi logon tersebut. jika Global Catalog tidak tersedia, saat user melakukan inisiasi proses logon, user hanya akan bisa logon kepada local machine saja, terkecuali jika di site tersebut domain controllernya di configure untuk Cache Universal Group membership di setiap kantor cabang. Bisa saja sich domain controller di masingmasing cabang di promote Global Catalog, akan tetapi waspadai juga replikasinya yang bisa menyebabkan link WAN menjadi lambat. Anda bisa mengatur frequensi replikasi menghindari jam sibuk jika memungkinkan. Dengan meng-enable Universal Group Membership Caching disetiap cabang, akan menyelesaikan masalah kelambatan jaringan jenis ini. Satu lagi masalah konfigurasi Switch redundance link yang bisa mengakibatkan Broadcast Storm.

### **3. Prosedur Pengecekan hasil perbaikan**

- a) Memeriksa pemasangan kartu jaringan (LAN Card) apakah telah terpasang dengan baik atau tidak
- b) Memeriksa Pemasangan konektor Kabel pada hub/switch atau konektor lain tidak mengalami short atau open,
- c) Pemasangan konektor tidak longgar
- d) Setting dan konfigurasi kartu jaringan secara software telah benar sesuai dengan ketentuan jaringan sebelumnya baik dari instalasi driver kartu jaringan, Konfigurasi IP Address, Subnet mask dan Workgroup yang digunakan. Apabila semua telah terpasang dengan baik dan benar maka langkah selanjutnya adalah pengujian konektifitas jaringan.

### **4. Menguji hasil perbaikan jaringan**

- 1. Melakukan pemeriksaan ulang konfigurasi jaringan, di antaranya sebagai berikut.
	- Melakukan pemeriksaan pemasangan LAN Card yang sudah terpasang dan sudah dilakukaninstalasi sebelumnya dengan mengecek apakah LAN card tersebut sudah terpasang dengan baik dan benar.
	- Melakukan pemeriksaan terhadap jenis kabel dan konektor yang sudah terpasang dan disesauikan juga dengan jenis topologi dari jaringan yang di gunakan sehingga tidak terjadi *short* atau terputusnya koneksi.
	- Melakukan Pengecekan terhadap longgar atau tidaknya kabel dan konektor yang telah dipasang
	- Melakukan pengecekan ulang konfigurasi dan setting yang sesuai.
	- Melakukan pengecekan terhadap konfigurasi dari IP *address*.
	- Melakukan Pengecekan terhadap Subnetmask.
	- Melakukan pengecekan terhadap *workgroup* yang sudah dibuat.
- 2. Melakukan pencarian komputer yang ada dalam jaringan apakah terhubung atau tidak seperti terlihat pada tampilan berikut.
	- Klik pada bagian **Network Neighbourhood.**
	- Kemudian klik pada bagian **Find Computer.**
	- Kemudia kita ketikakan nama komputer yang akan kita cari. Apabila terhubung maka secara otomatis komputer telah terhubung dengan jaringan.
- 3. Memeriksa konfigurasi IP komputer dengan menggunakan perintan **IPCONFIG.** Printah **IPCONFIG** digunakan untuk menampilkan informasi konfigurasi koneksi, langkah yang dilakukan adalah.
	- Gunakan *Command Promt,* Caranya ketik *cmd* apda *Run Menu.*
	- Kemudia ketikkan perintah **IPCONFIG** pada *command prompt.* Hasilnya akan tampil sebagai berikut.

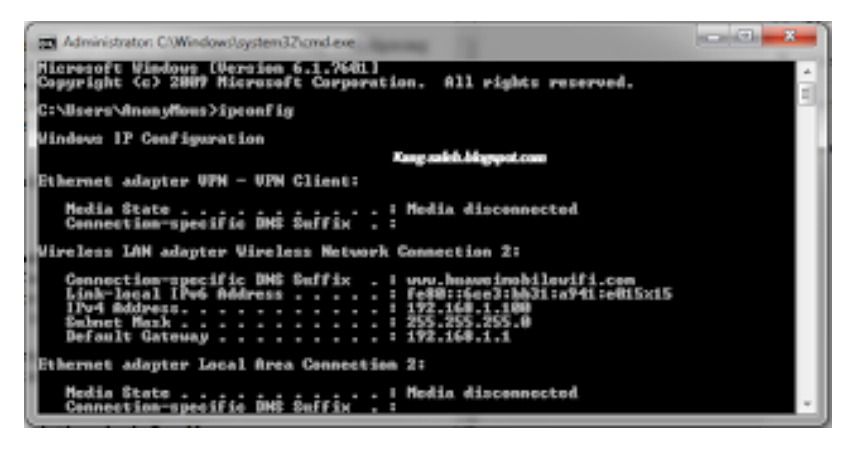

### IPConfig

4. Memeriksa koneksi jaringan dengan menggunakan ping. Ping (Packet internet gopher) merupakan program utilitas yang digunakan untuk melakukan prses pemeriksaan terhadap koneksi jaringan yang berbasiskan TCP/IP (*Transmission Control Protocol/Internet)* Dengan menggunakan perintah ping kita dapat mengetahui apakah

komputer yang kita gunakan sudah terhubung dengan komputer lainnya atau tidak. Caranya adalah dengan mengirimkan sebuah paket sinyal kepada alamat yang akan dilakukan uji coba konektivitas dan menghasilkan respon dari komputer tersebut. Anda dua fungsi utama dari perintah ping tersebut, *yaitu* sebagai berikut.

- Perintah ping digunakan untuk mengirim multiple IP packet ke sebuah tujuan dan setiap paket meminta jawaban.
- Perintah ping juga dapat digunakan untuk menguji apakah fungsi dari NIC. dapat bekerja dengan benar yaitu NIC dapat mengirim dan menerima semua permintaan dan konfigurasi dari TCP/IP Serta koneksi jaringan.

#### **Lampiran Instrumen Penilaian**

#### **A. ISTRUMEN PENILAIAN SIKAP**

#### - **Penilaian Observasi**

Penilaian observasi berdasarkan pengamatan sikap dan perilaku peserta didik sehari-hari, baik terkait dalam proses pembelajaran maupun secara umum. Pengamatan langsung dilakukan oleh guru. Berikut contoh instrumen penilaian sikap

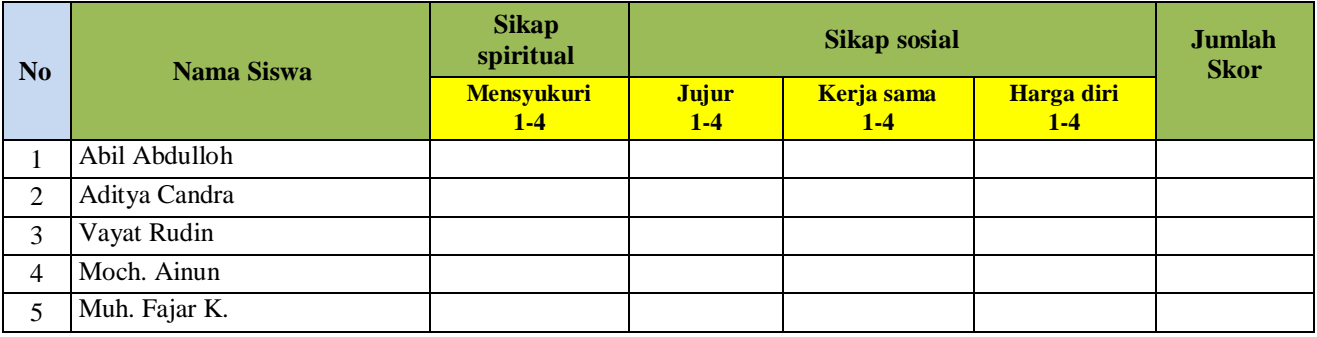

#### **a. Sikap Spiritual**

#### **Indikator sikap spiritual "mensyukuri":**

- Berdoa sebelum dan sesudah kegiatan pembelajaran
- Memberi salam pada saat awal dan akhir presentasi sesuai agama yang dianut
- Saling menghormati, toleransi
- Memelihara hubungan baik dengan sesama teman sekelas.

#### **Rubrik pemberian skor:**

- $\bullet$  4 = jika peserta didik melakukan 4 (empat) kegiatan tersebut
- $3 =$  jika peserta didik melakukan 3 (tiga) kegiatan tersebut
- $2 =$ jika peserta didik melakukan 2 (dua) kegiatan tersebut
- $\cdot$  1 = jika peserta didik melakukan 1 (satu) kegiatan tersebut.

#### **b. Sikap Sosial**

#### **1. Sikap jujur**

#### **Indikator sikap sosial "jujur"**

- Tidak berbohong
- Mengembalikan kepada yang berhak bila menemukan sesuatu
- Tidak nyontek, tidak plagiarism
- Terus terang.

#### **Rubrik pemberian skor**

- $\bullet$  4 = jika peserta didik melakukan 4 (empat) kegiatan tersebut
- $\cdot$  3 = jika peserta didik melakukan 3 (tiga) kegiatan tersebut
- $2 =$ jika peserta didik melakukan 2 (dua) kegiatan tersebut
- $\bullet$  1 = jika peserta didik melakukan 1 (satu) kegiatan tersebut.

#### **2. Sikap kerja sama**

#### **Indikator sikap sosial "kerja sama"**

- Peduli kepada sesama
- Saling membantu dalam hal kebaikan
- Saling menghargai/ toleran
- Ramah dengan sesama.

#### **Rubrik pemberian skor**

- $\bullet$  4 = jika peserta didik melakukan 4 (empat) kegiatan tersebut
- $3 =$ jika peserta didik melakukan 3 (tiga) kegiatan tersebut
- 2 = jika peserta didik melakukan 2 (dua) kegiatan tersebut<br>• 1 = jika peserta didik melakukan 1 (satu) kegiatan tersebut
- 1 = jika peserta didik melakukan 1 (satu) kegiatan tersebut.

#### **3. Sikap Harga diri**

- **Indikator sikap sosial "harga diri"**
- Tidak suka dengan dominasi asing
- Bersikap sopan untuk menegur bagi mereka yang mengejek
- Cinta produk negeri sendiri
- Menghargai dan menjaga karya-karya sekolah dan masyarakat sendiri.

#### **Rubrik pemberian skor**

- 4 = jika peserta didik melakukan 4 (empat) kegiatan tersebut
- $\bullet$  3 = jika peserta didik melakukan 3 (tiga) kegiatan tersebut
- $2 =$  jika peserta didik melakukan 2 (dua) kegiatan tersebut
- $\bullet$  1 = jika peserta didik melakukan 1 (satu) kegiatan tersebut.

#### **B. INSTRUMEN PENILAIAN PENGETAHUAN**

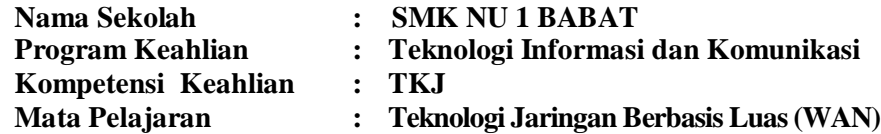

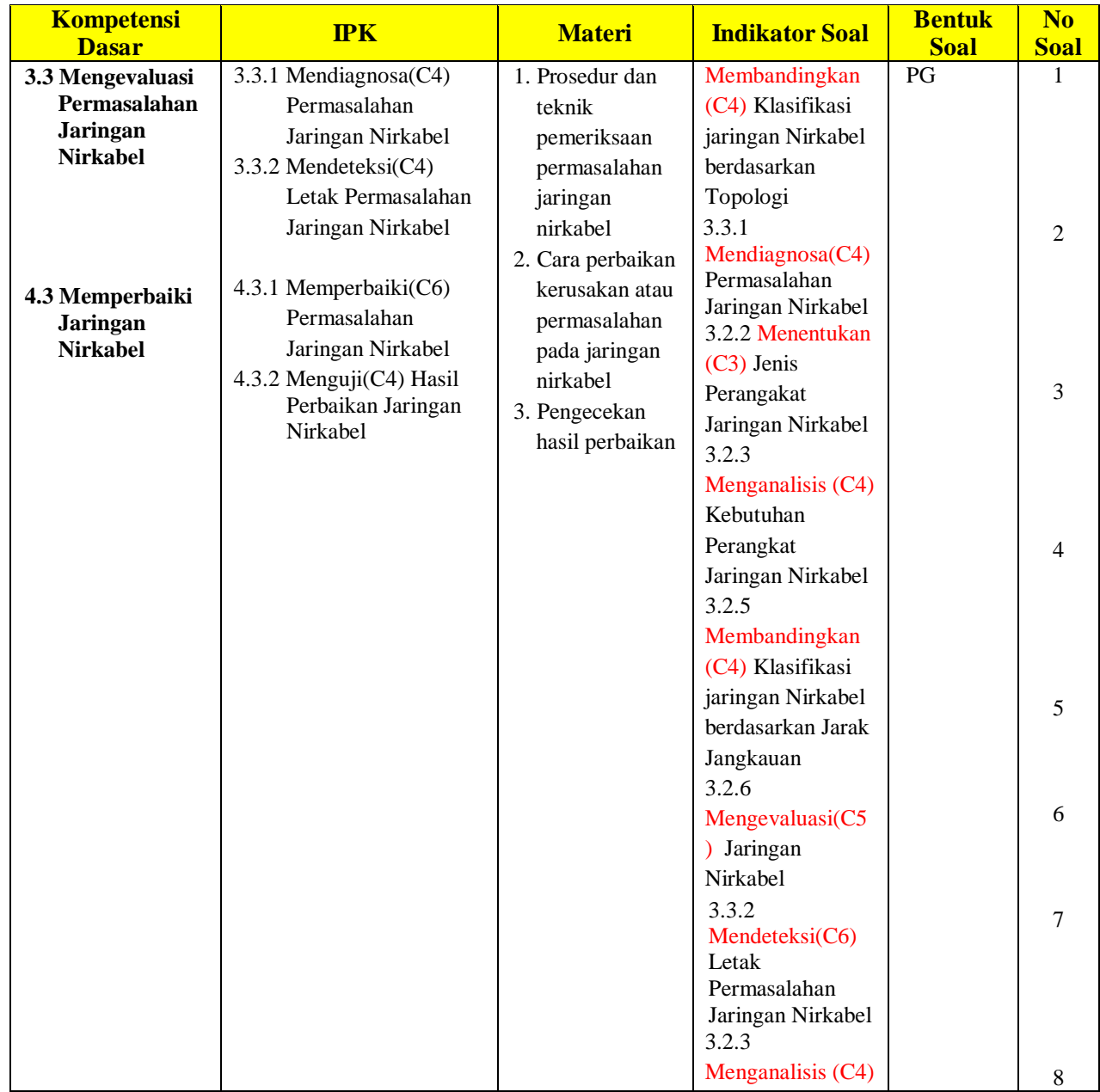

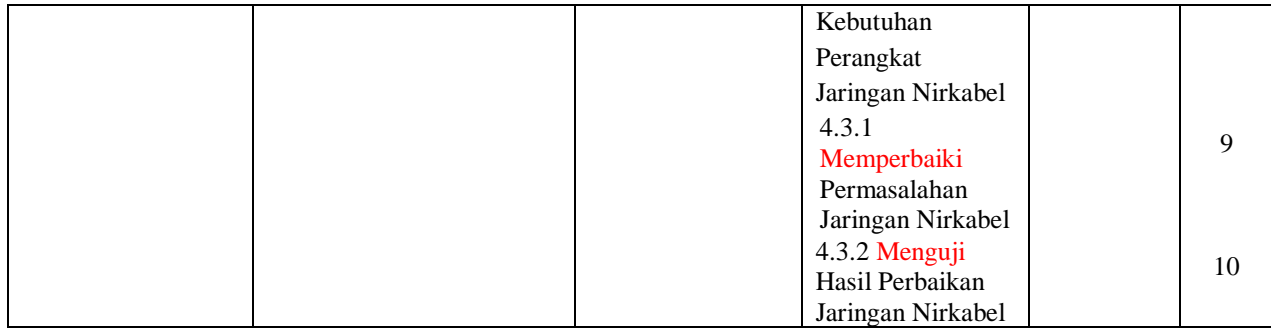

### **Instrumen Soal Pengetahuan (Soal Pree test dan Soal Post test:**

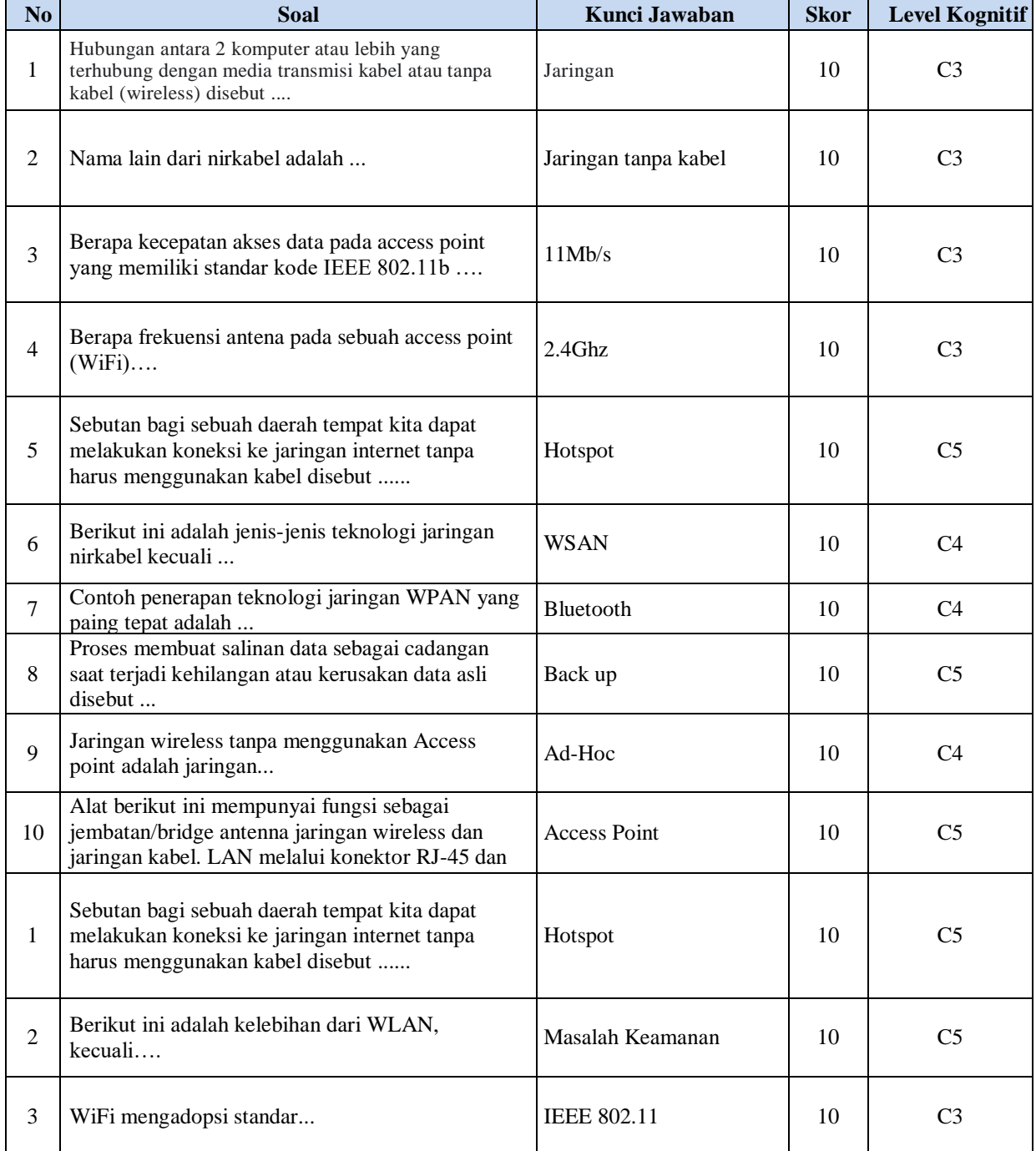

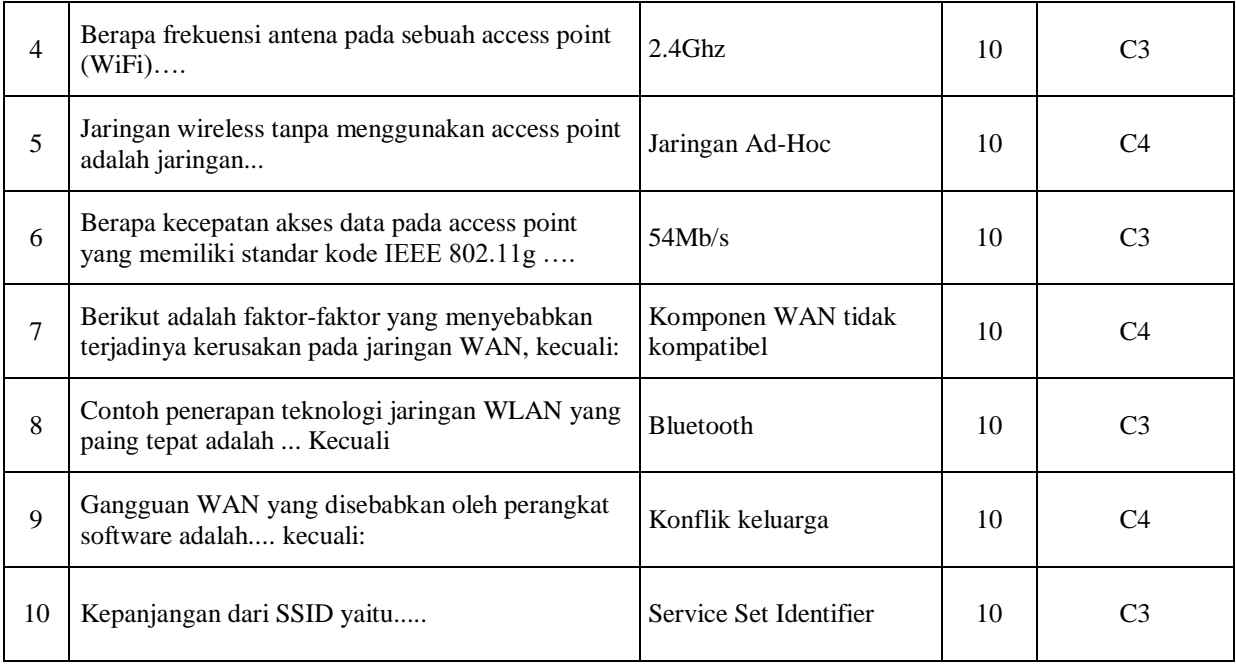

### **C. INSTRUMEN PENILAIAN KETERAMPILAN**

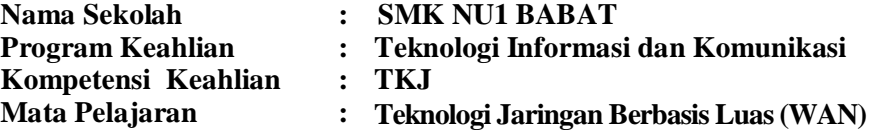

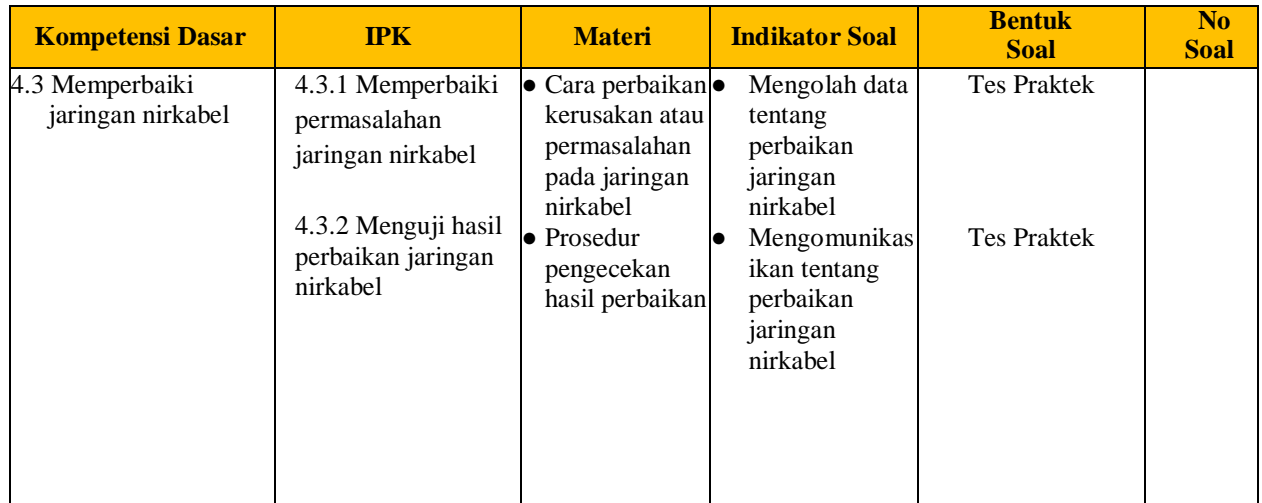

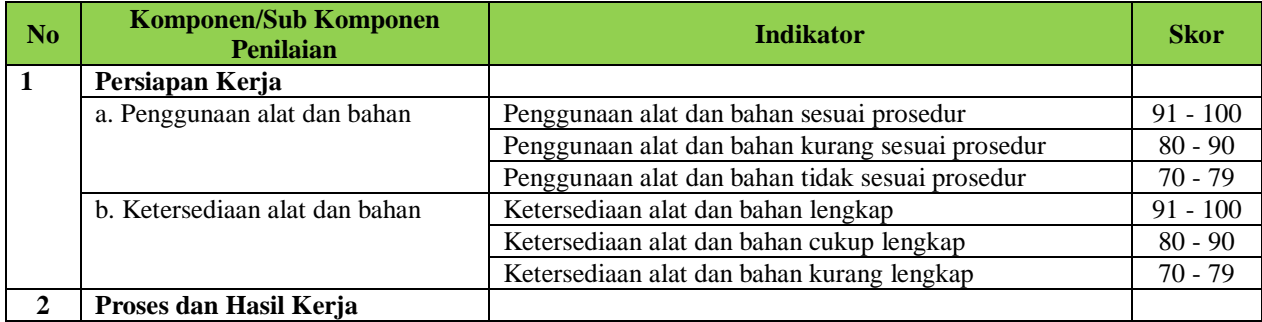

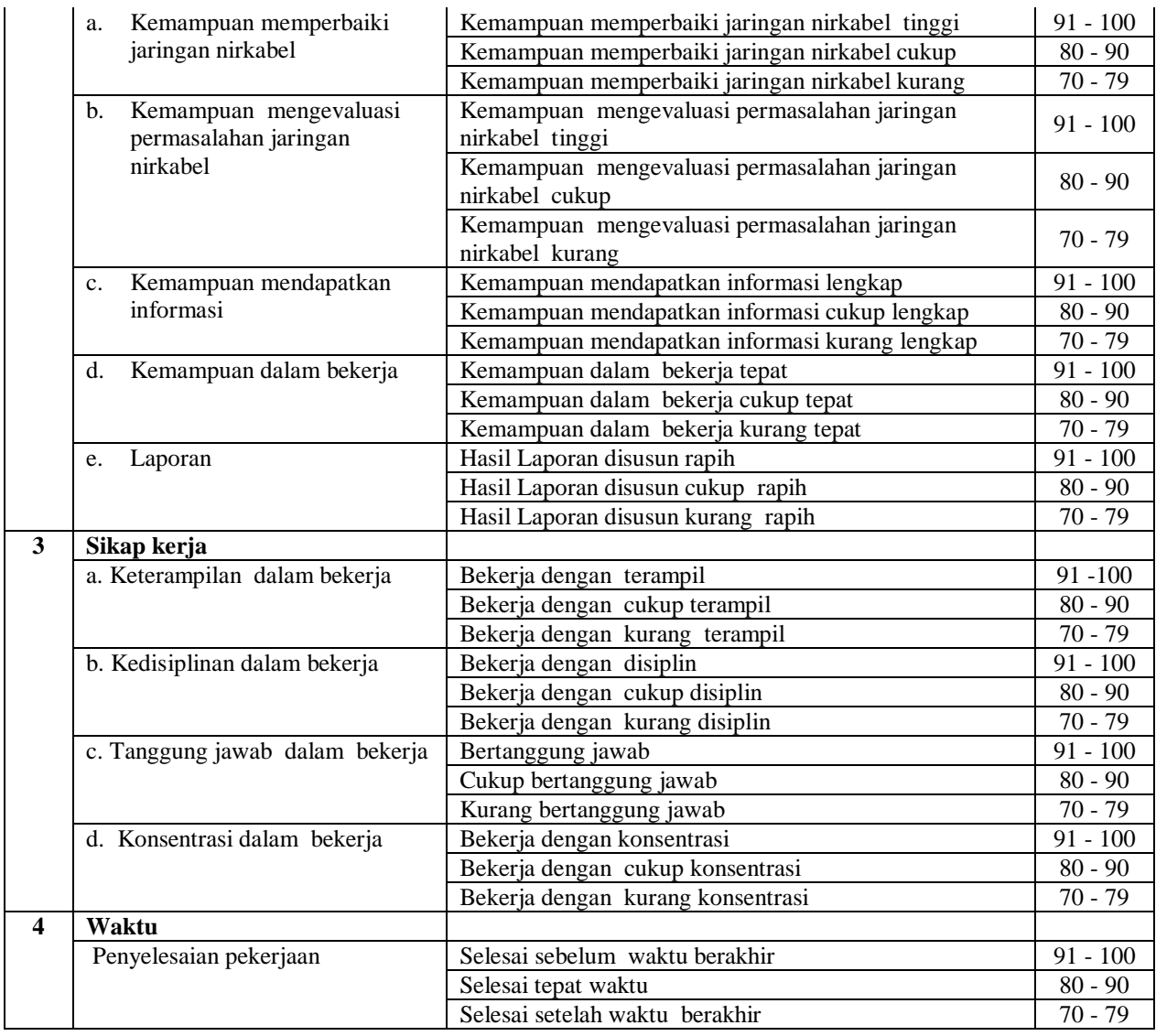

### **Pengolahan Nilai Keterampilan :**

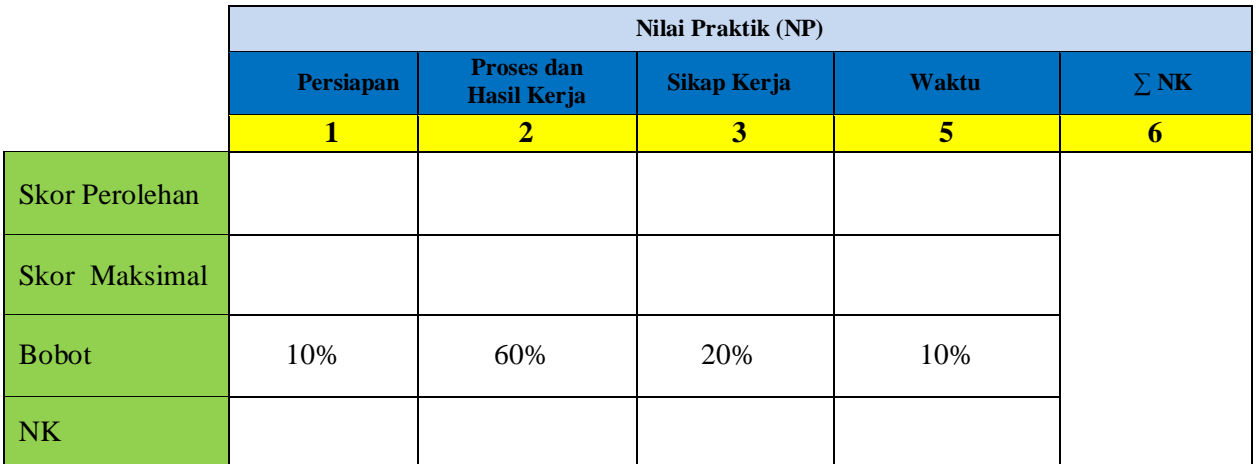

Keterangan:

- **Skor Perolehan** merupakan penjumlahan skor per komponen penilaian
- **Skor Maksimal** merupakan skor maksimal per komponen penilaian
- **Bobot** diisi dengan persentase setiap komponen. Besarnya persentase dari setiap komponen ditetapkan secara proposional sesuai karakteristik kompetensi keahlian. Total bobot untuk komponen penilaian adalah 100
- **NK = Nilai Komponen** merupakan perkalian dari skor perolehan dengan bobot dibagi skor maksimal

 $NK = \frac{\sum Skor Periodehan}{Skor Maksimal} \times Bobot$ 

**NP = Nilai Praktik** merupakan penjumlahan dari NK

# **LEMBAR EVALUASI PEMBELAJARAN Pertemuan ke 1**

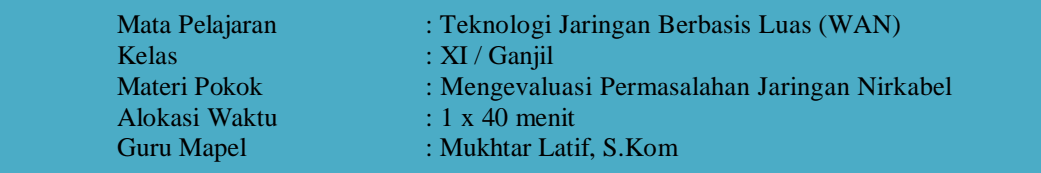

# **Rancangan Penilaian Pembelajaran**

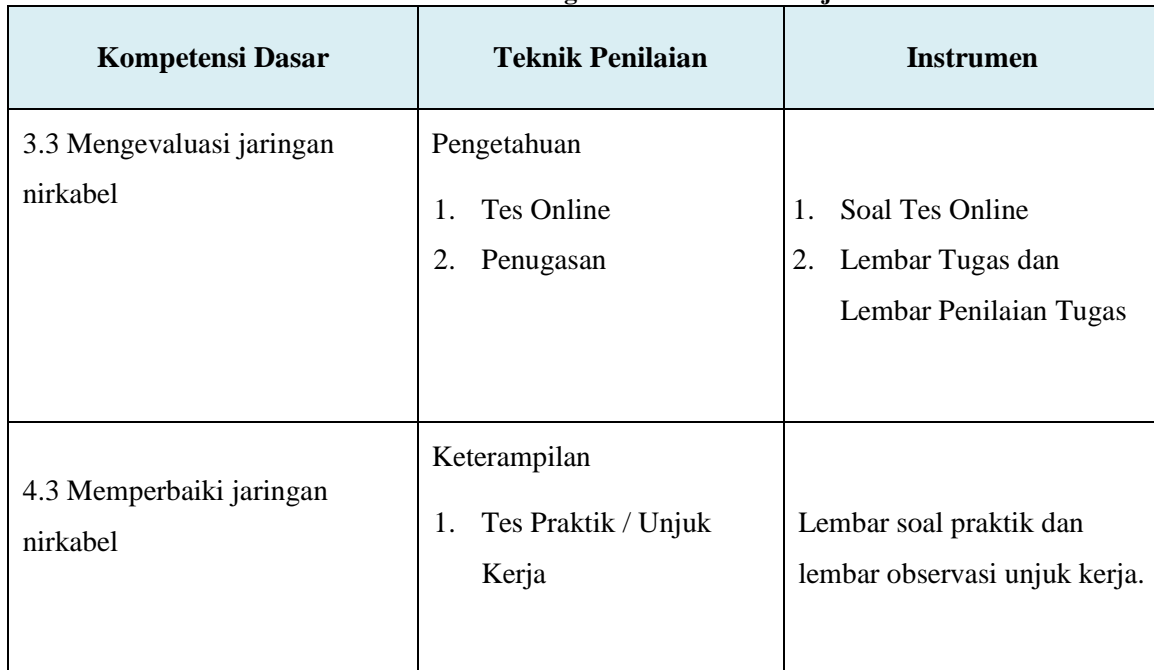

### **A. PENILAIAN PENGETAHUAN**

### **1. TES ONLINE - PG**

#### **a. Kisi-kisi Soal**

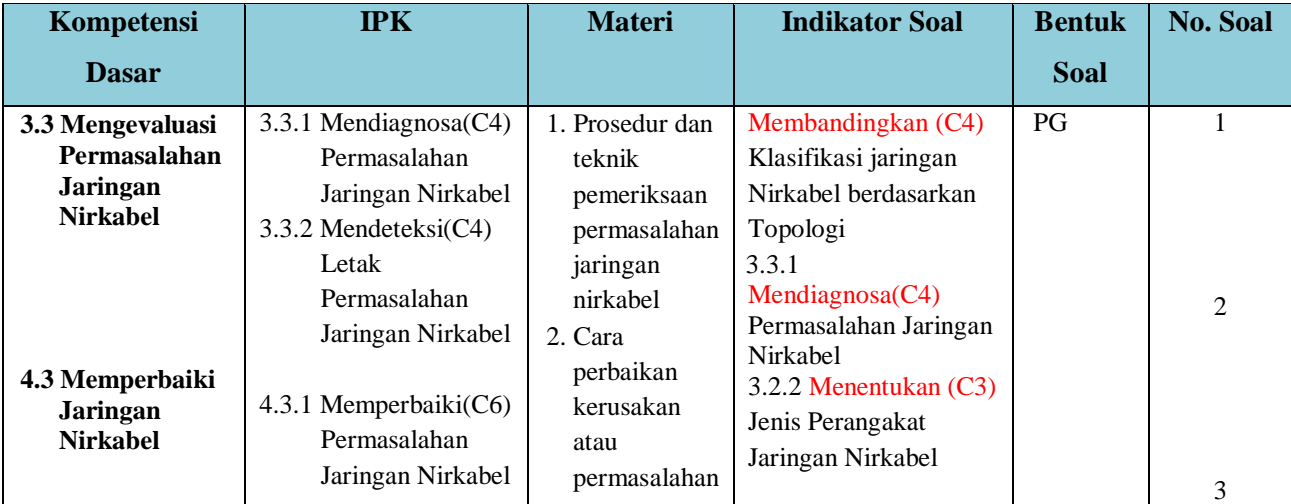

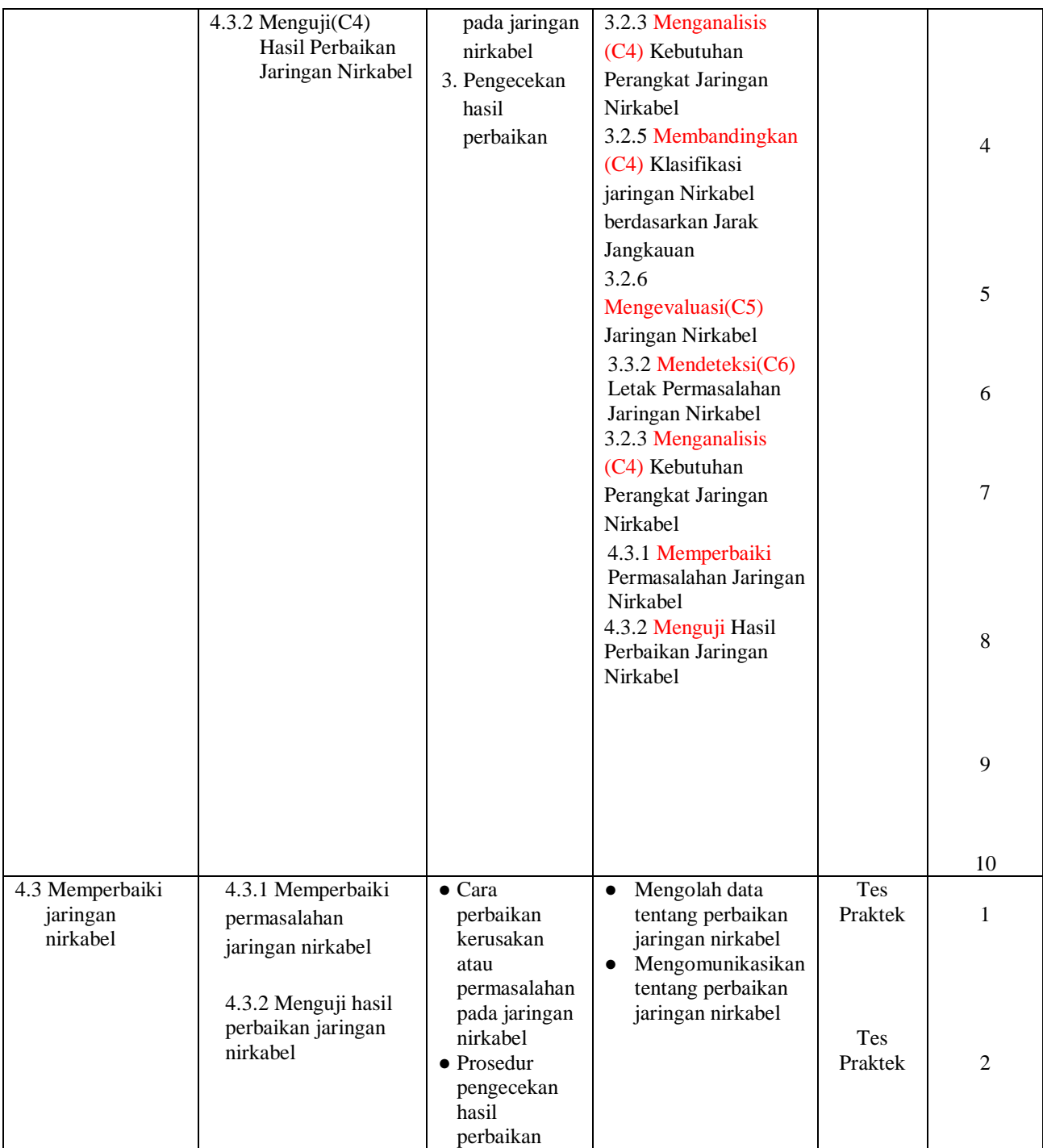

#### **b. Soal Pree test Pertemuan 1**

1. Hubungan antara 2 komputer atau lebih yang terhubung dengan media transmisi kabel atau tanpa kabel (wireless) disebut ....

a. wifi

- b. jaringan
- c. topologi
- d. protokol
- e. routing
	- jawaban: A
- 2. Nama Lain dari Nirkabel adalah .....
	- a. Jaringan Client
	- b. Jaringan kabel
	- c. Jaringan Tanpa Kabel
	- d. Jaringan Server
	- e. Jaringan
		- Jawaban: C
- 3. Berapa kecepatan akses data pada access point yang memiliki standar kode IEEE 802.11b ….
	- a. 11Mb/s
	- b. 54Mb/s
	- c. 108Mb/s
	- d. 216Mb/s
	- e. 432Mb/s Jawaban: A
- 4. Berapa frekuensi antena pada sebuah access point (WiFi)….Apa yang dimaksud dengan

Access Point dan apa fungsinya?

- a. 2.4Ghz
- b. 3.1Ghz
- c. 1.9Ghz
- d. 5.2Ghz
- e. 5 Ghz
	- Jawaban: A
- 5. Sebutan bagi sebuah daerah tempat kita dapat melakukan koneksi ke jaringan internet tanpa harus menggunakan kabel disebut ......
	- a. Hotspot
	- b. Telkom
	- c. Local Area Network
	- d. Warnet
	- e. Sinyal
		- Jawaban: A
- 6. Berikut ini adalah jenis-jenis teknologi jaringan nirkabel kecuali ...
	- a. WPAN
	- b. WLAN
	- c. WMAN
	- d. WWAN
	- e. WSAN
		- Jawaban: E
- 7. Contoh penerapan teknologi jaringan WPAN yang paing tepat adalah ...
	- a. Bluetooth
- b. Wireless USB
- c. GPRS
- d. EVDO
- e. GSM
	- Jawaban: A
- 8. Proses membuat salinan data sebagai cadangan saat terjadi kehilangan atau kerusakan data asli disebut ...
	- a. Restore
	- b. Back up
	- c. Router
	- d. Repeater
	- e. Dokumen Jawaban: B
- 9. Jaringan wireless tanpa menggunakan Access point adalah jaringan...
	- a. Infrastuktur
	- b. Omnidirectional
	- c. Ad-hoc
	- d. Infrared
	- e. Nirkabel router Jawaban: C
- 10. Alat berikut ini mempunyai fungsi sebagai jembatan/bridge antenna jaringan wireless dan
	- jaringan kabel. LAN melalui konektor RJ-45 dan sebagai jembatan/bridge antar jaringan wireless, biasanya dipakai menghubungkan komputer client. Apakah nama alat tersebut…
		- a. Modem
		- b. Router
		- c. Antenna
		- d. Access Point
		- e. Switch Jawaban: D

#### **c. Soal Post test Pertemuan 1**

- 1. Sebutan bagi sebuah daerah tempat kita dapat melakukan koneksi ke jaringan internet tanpa harus menggunakan kabel disebut ......
	- a. Hotspot
	- b. Telkom
	- c. Local Area Network
	- d. Warnet
	- e. Sinyal
		- Jawaban: A
- 2. Berikut ini adalah kelebihan dari WLAN, kecuali….
	- a. Mobilitas dan Produktivitas Tinggi
	- b. Kemudahan dan kecepatan instalasi
	- c. Fleksibel
	- d. Menurunkan biaya kepemilikan
	- e. Masalah keamanan

Jawaban: E

- 3. WiFi mengadopsi standar...
	- a. IEEE 802.11
	- b. IEEE 802.3
	- c. ASCII
	- d. ITU
	- e. ISO
		- Jawaban: A
- 4. Berapa frekuensi antena pada sebuah access point (WiFi)….Apa yang dimaksud dengan

Access Point dan apa fungsinya?

- a. 2.4Ghz
- b. 3.1Ghz
- c. 1.9Ghz
- d. 5.2Ghz
- e. 5 Ghz
	- Jawaban: A
- 5. Jaringan wireless tanpa menggunakan Access point adalah jaringan...
	- a. Infrastuktur
	- b. Omnidirectional
	- c. Ad-hoc
	- d. Infrared
	- e. Nirkabel router
		- Jawaban: C
- 6. Berapa kecepatan akses data pada access point yang memiliki standar kode IEEE 802.11b ….
	- a. 11Mb/s
	- b. 54Mb/s
	- c. 108Mb/s
	- d. 216Mb/s
	- e. 432Mb/s
		- Jawaban: A
- 7. Berikut adalah faktor-faktor yang menyebabkan terjadinya kerusakan pada jaringan WAN, kecuali:
	- a. Mati atau tidak berfungsinya komponen pada perangkat wireless
	- b. Komponen WAN tidak kompatibel
	- c. Tegangan listrik
	- d. Perangkat Software
	- e. Listrik tidak stabil Jawaban: B
- 8. Contoh penerapan teknologi jaringan WPAN yang paing tepat adalah ...
	- a. Bluetooth
	- b. Wireless USB
	- c. GPRS
	- d. EVDO
	- e. GSM
		- Jawaban: A
- 9. Gangguan WAN yang disebabkan oleh perangkat software adalah.... kecuali:
	- a. Tidak jalannya aplikasi di wireless
- b. Konflik IP
- c. Konflik memory
- d. Tidak jalannya proses proxy pada server
- e. Konflik keluarga Jawaban: E
- 10. Kepanjangan dari SSID yaitu.....
	- a. Service Set Identifier
	- b. Server Set Identity
	- c. Special Security Identity
	- d. Special Security ID
	- e. Server Secure Identifier Jawaban: A

#### **NORMA PENILAIAN :**

Pilihan ganda:

$$
Nilai = \frac{Betul}{Jumlah Soal} \times 100
$$

#### **INSTRUMEN PENILAIAN PENGETAHUAN**

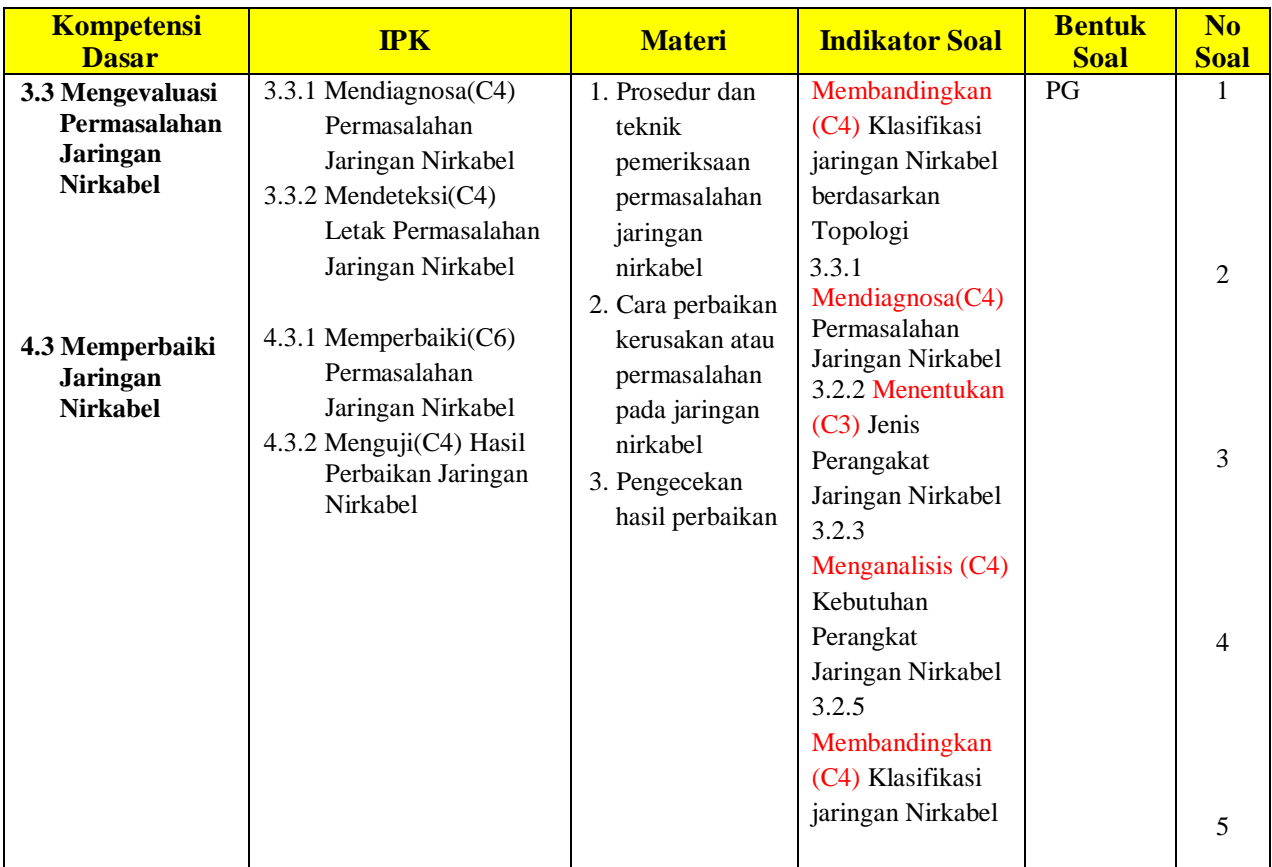

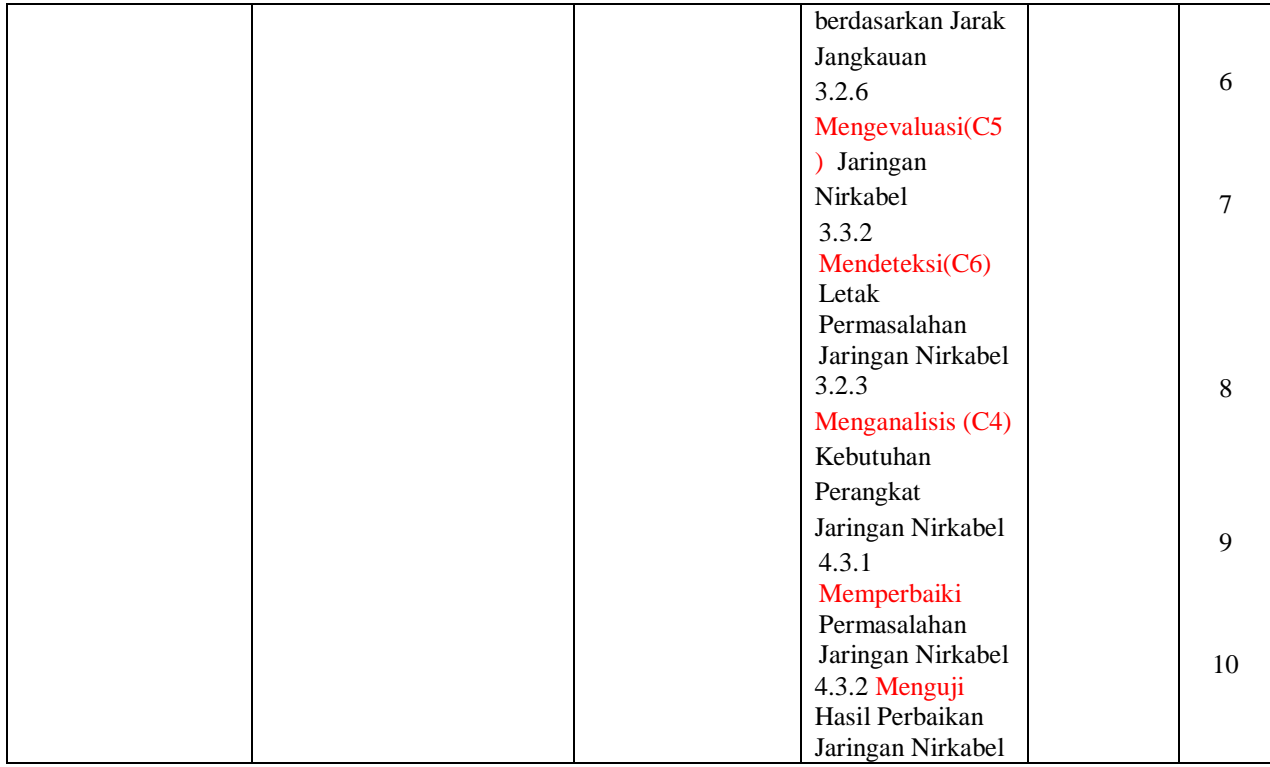

### **Instrumen Soal Pengetahuan (Soal Pree test dan Soal Post test:**

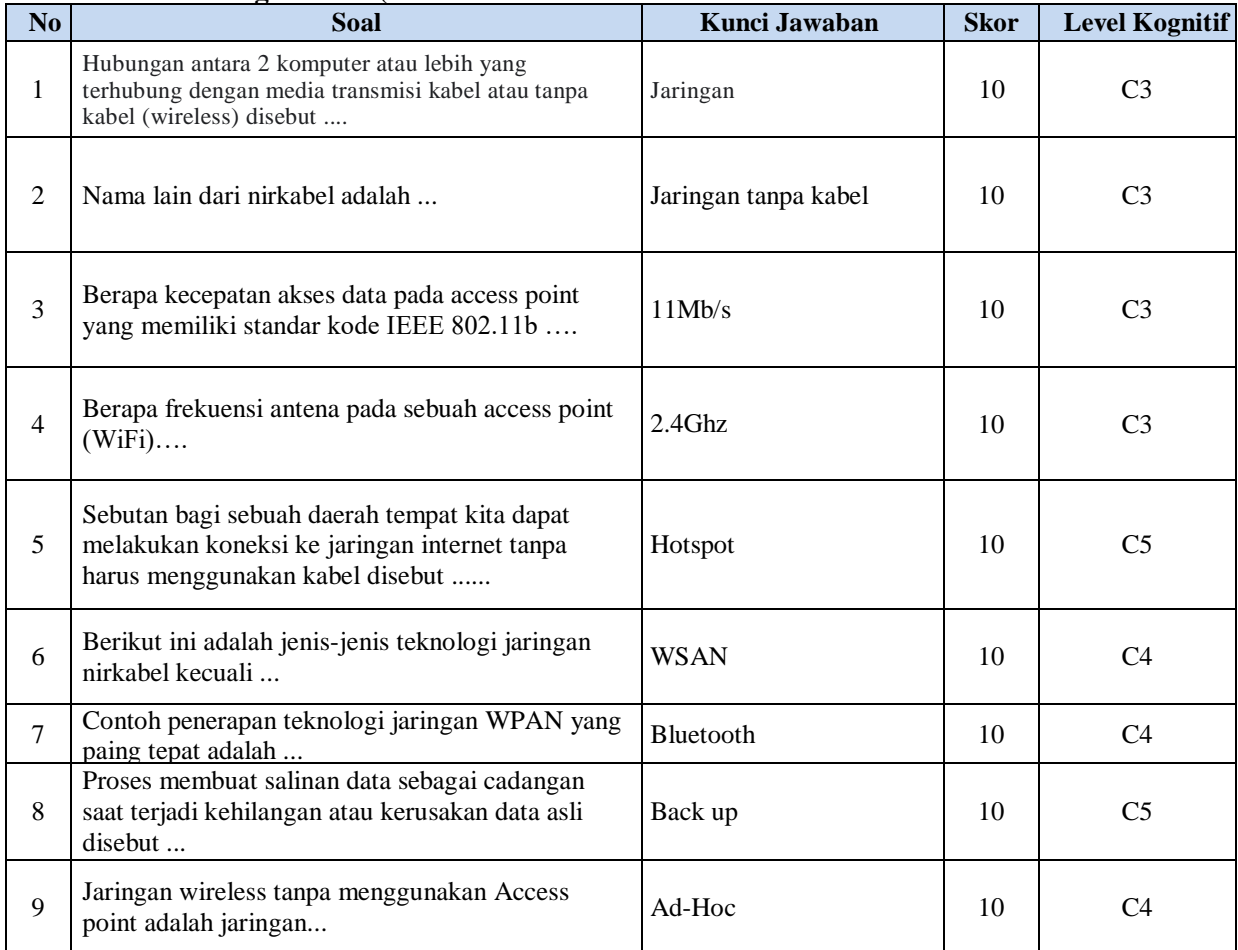

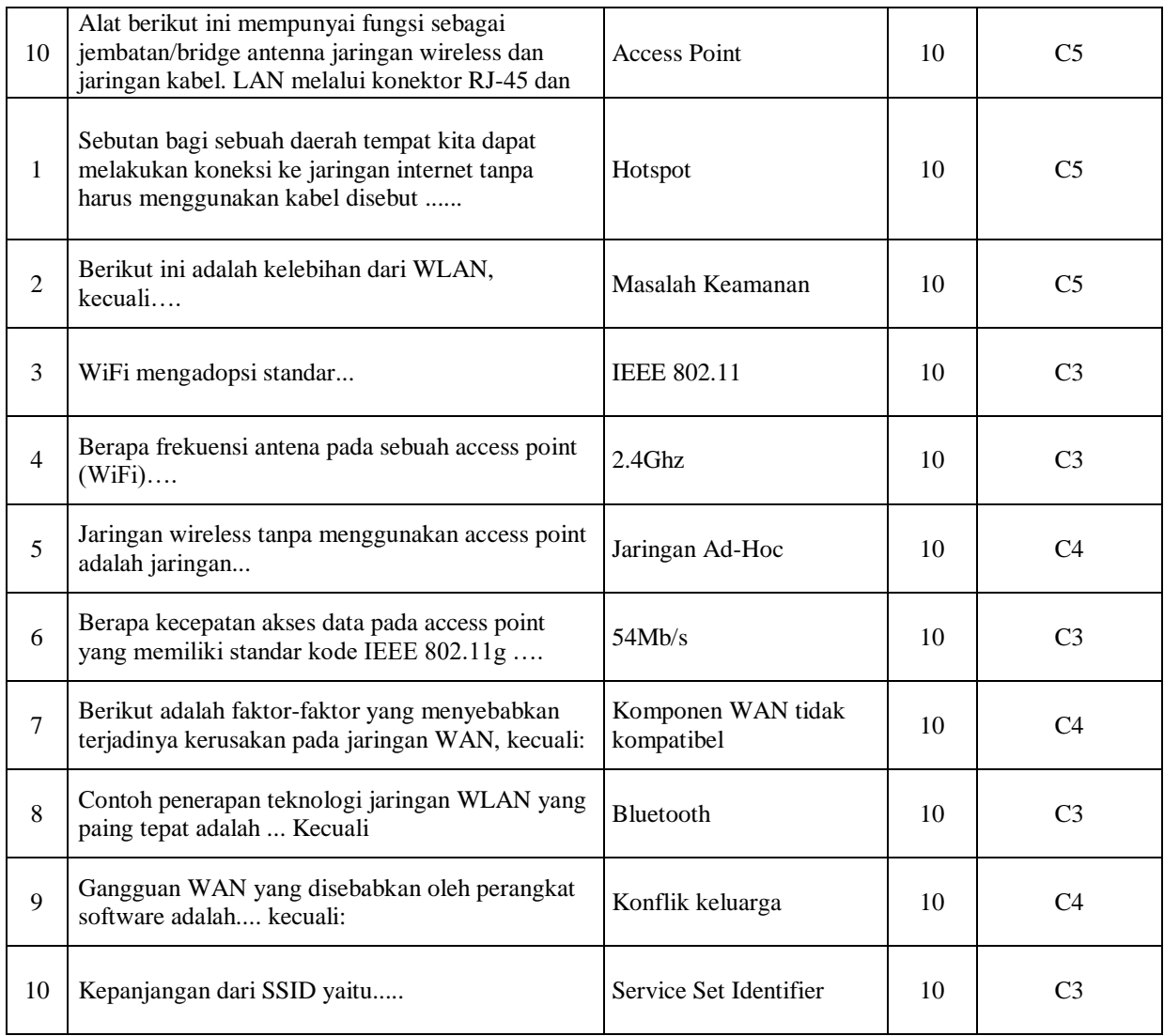

#### **INSTRUMEN PENILAIAN KETERAMPILAN**

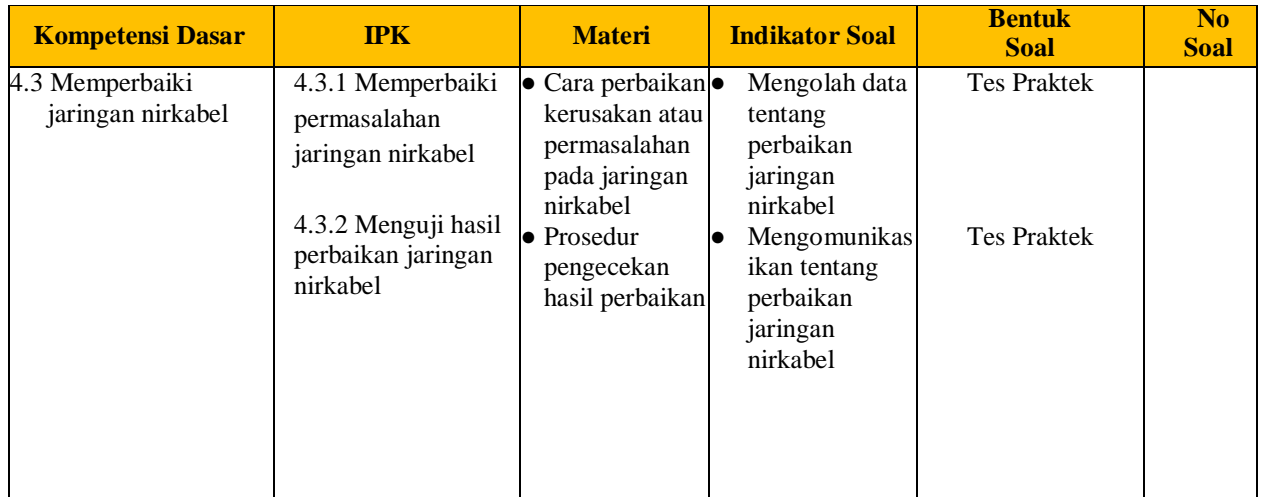

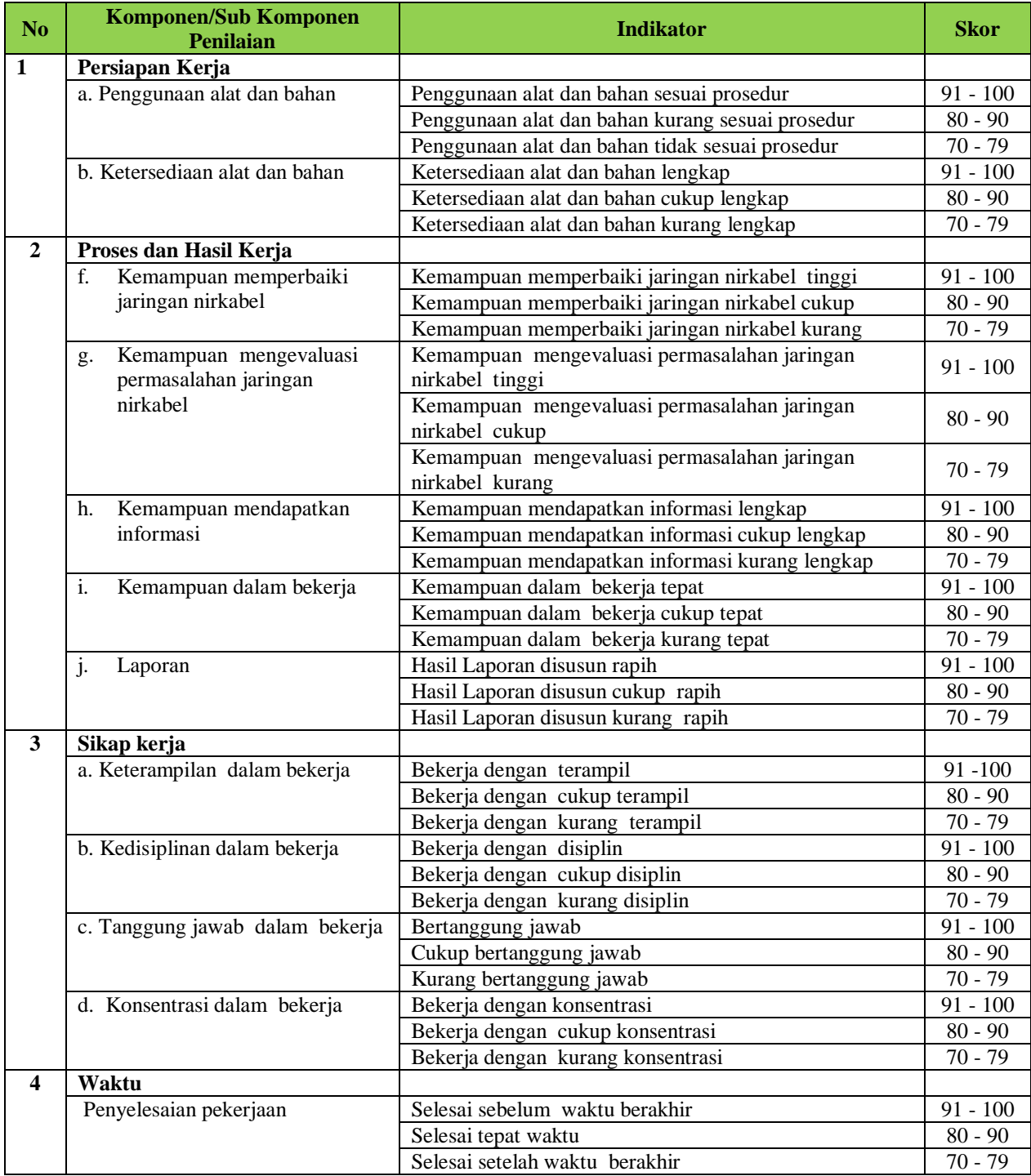

#### **Lembar Observasi Unjuk Kerja**

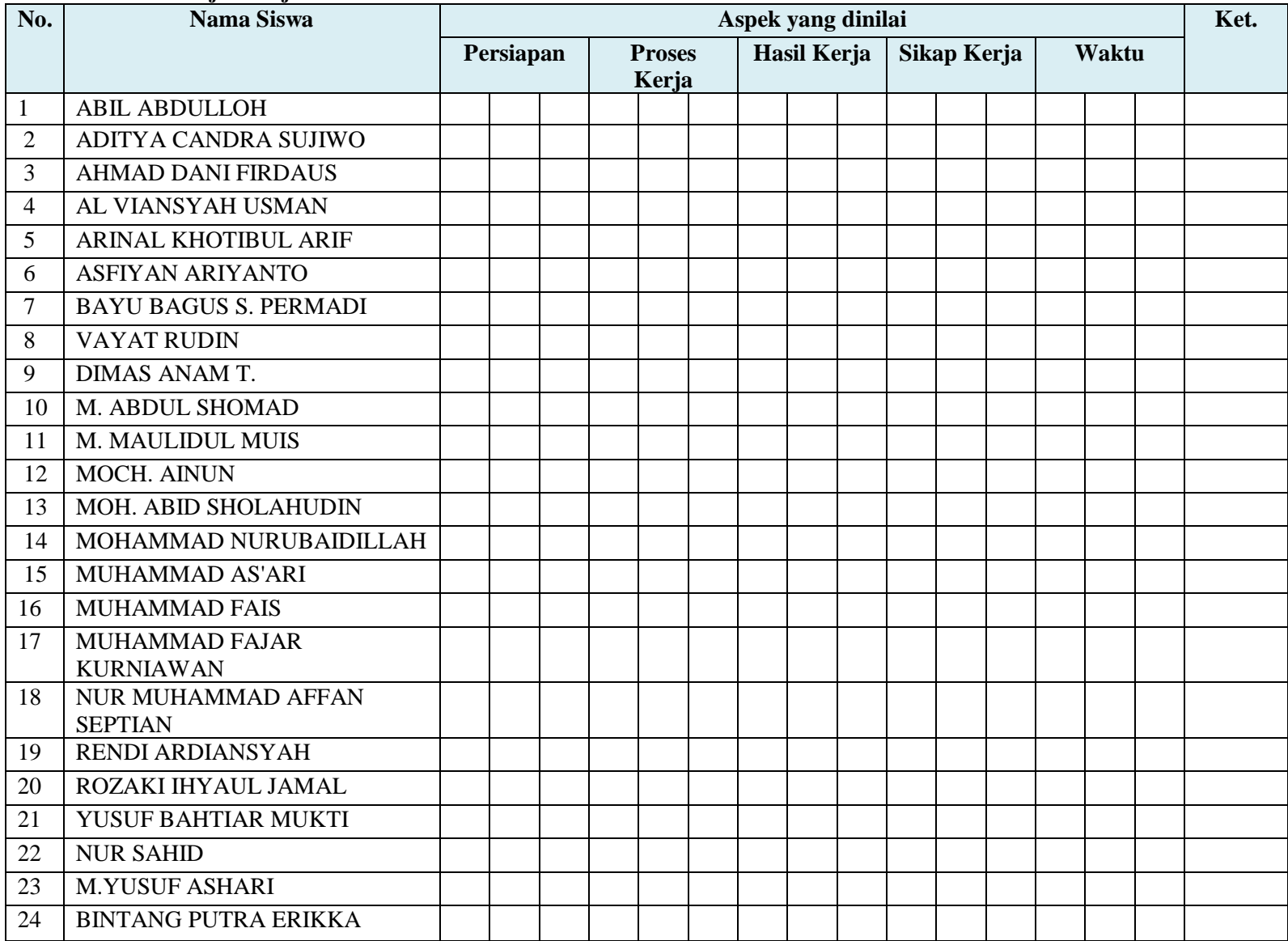

#### **MEDIA dan BAHAN AJAR**

#### **PERTEMUAN 1**

Mata Pelajaran : Teknologi Jaringan Berbasis Luas (WAN) Kelas : XI / Ganjil Materi Pokok : Mengevaluasi Permasalahan Jaringan Nirkabel Alokasi Waktu : 1 x 40 menit Guru Mapel : Mukhtar Latif, S.Kom

#### **1. Kompetensi Inti ( KI )**

- KI-3 (Pengetahuan): Memahami, menerapkan, menganalisis, dan mengevaluasi tentang pengetahuan faktual, konseptual, operasional dasar, dan metakognitif sesuai dengan bidang dan lingkup kerja Teknik Komputer dan Informatika pada tingkat teknis, spesifik, detil, dan kompleks, berkenaan dengan ilmu pengetahuan, teknologi, seni, budaya, dan humaniora dalam konteks pengembangan potensi diri sebagai bagian dari keluarga, sekolah, dunia kerja, warga masyarakat nasional, regional, dan internasional.
- KI-4 (Keterampilan): Melaksanakan tugas spesifik, dengan menggunakan alat, informasi, dan prosedur kerja yang lazim dilakukan serta menyelesaikan masalah sederhana sesuai dengan bidang dan lingkup kerja Teknik Komputer dan Jaringan. Menampilkan kinerja mandiri dengan mutu dan kuantitas yang terukur sesuai dengan standar kompetensi kerja. Menunjukkan keterampilan menalar, mengolah, dan menyaji secara efektif, kreatif, produktif, kritis, mandiri, kolaboratif, komunikatif, dan solutif dalam ranah abstrak terkait dengan pengembangan dari yang dipelajarinya disekolah, serta mampu melaksanakan tugas spesifik dibawah pengawasan langsung. Menunjukkan keterampilan mempersepsi, kesiapan, meniru, membiasakan gerak mahir, menjadikan gerak alami, sampai dengan tindakan orisinal dalam ranah konkret terkait dengan pengembangan dari yang dipelajarinya disekolah, serta mampu melaksanakan tugas spesifik dibawah pengawasan langsung.

#### **2. Kompetensi Dasar (KD) dan Indikator Pencapaian Kompetensi (IPK)**

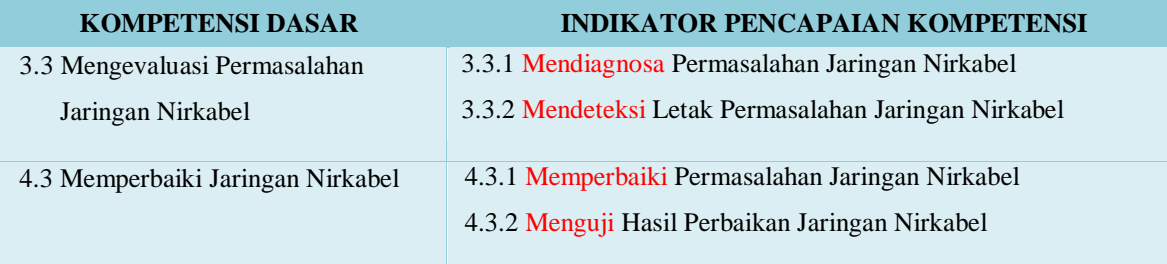

#### **3. Tujuan Pembelajaran**

- 1. Setelah mengamati tayangan video pembelajaran dan membaca bahan ajar serta modul mengevaluasi permasalahan jaringan nirkabel menggunakan link youtube dan bahan ajar digital melalui google classroom, siswa dapat mendiagnosa tentang permasalahan jaringan nirkabel dengan benar dan percaya diri.
- 2. Setelah mengamati tayangan video pembelajaran dan membaca bahan ajar serta modul mengevaluasi permasalahan jaringan nirkabel menggunakan link youtube dan bahan ajar digital melalui google classroom, siswa dapat mendeteksi letak permasalahan jaringan nirkabel dengan cermat dan bertanggung jawab
- 3. Setelah melalui kegiatan praktek video pembelajaran dan membaca bahan ajar serta modul mengevaluasi permasalahan jaringan nirkabel menggunakan aplikasi melalui google meet bahan ajar digital melalui

google classroom, siswa dapat memperbaiki permasalahan jaringan nirkabel dengan baik dan penuh tanggung jawab.

4. Setelah melalui kegiatan praktek video pembelajaran dan membaca bahan ajar jaringan nirkabel serta modul mengevaluasi permasalahan jaringan nirkabel menggunakan aplikasi melalui google meet bahan ajar digital melalui google classroom, siswa dapat menguji hasil perbaikan jaringan nirkabel dengan cermat dan bertanggung jawab.

#### **4. Materi Pembelajaran.**

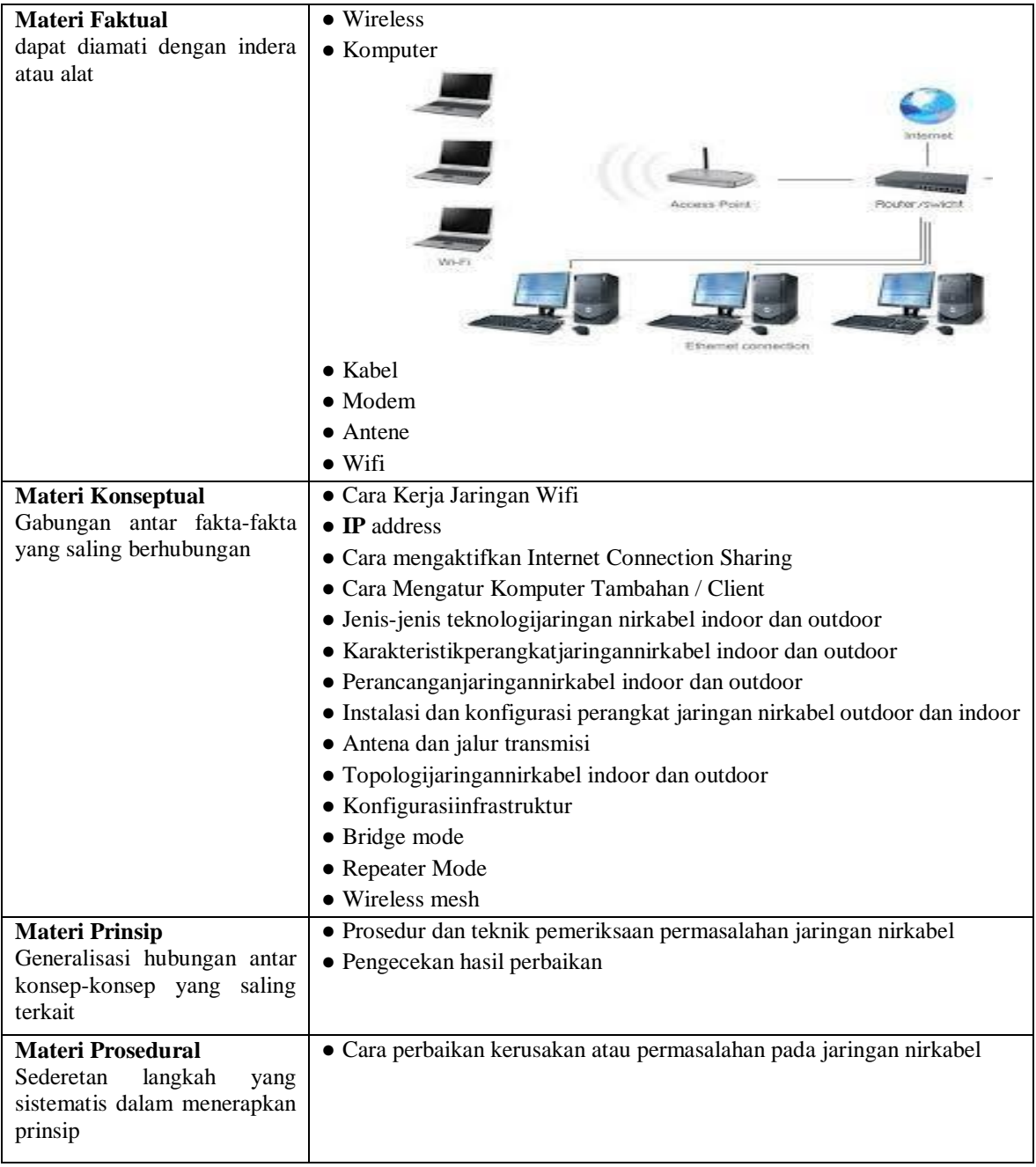

### **5. MATERI POKOK**

- Prosedur dan teknik pemeriksaan permasalahan jaringan nirkabel
- Pengecekan hasil perbaikan
- Cara perbaikan kerusakan atau permasalahan pada jaringan nirkabel

#### **6. JENIS MEDIA YANG DIKEMBANGKAN**

Flips modul, PowerPoint, dan Video Pembelajaran

### **7. BAHAN DAN ALAT YANG DIGUNAKAN**

- a. Bahan
	- Materi Ajar
- b. Alat
	- 1 buah laptop (memiliki webcam)
	- $\bullet$  1 buah HP
	- 1 buah headset
	- AP TP Link TL-WA5110G
	- Software Aplikasi VokoScreen
	- Software Aplikasi Camtasia Video Editor
	- Software Microsoft Powerpoint

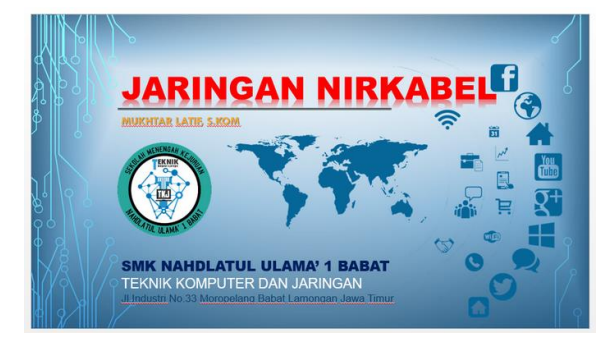

### **8. LANGKAH-LANGKAH PEMBUATAN**

- a. Mempersiapkan materi ajar pembuka dalam bentuk Video dan Microsoft Powerpoint
- b. Merekam proses Setting Acces Point TP-LINK TL-WA5110G beserta penjelasan dalam bentuk suara, menggunakan aplikasi VokoScreen.
- c. Mengedit hasil rekaman menggunakan aplikasi Camtasia Video Editor
- d. Mengekspor hasil edit menjadi file video berekstensi mp4.
- e. Mengupload hasil video ke channel youtube.
- f. Mengcopy link video di channel youtube untuk disimpan dan dishare ke siswa melalui group kelas di google classroom.

### **9. LANGKAH-LANGKAH MENGGUNAKAN**

- a. Buka browser (google classroom)
- b. Lihat materi dan tugas terjadwal di Mapel Teknologi Jaringan Berbasis Luas (WAN) yang ada di link video.
- c. Simak hingga video selesai.

**10.** Bukti hasil pembuatan media berbentuk video materi pembelajaran

Link Flip Modul :<https://online.pubhtml5.com/xrmg/yewo/> Link Google Classroom Group Kelas XI TKJ Mapel TJBL 3.3: <https://classroom.google.com/c/MTI4NTUwMTM3NjE2/a/MjA4ODk3NDEyNTM4/details> Video pembelajaran1 (Download): <https://www.youtube.com/watch?v=y6wlTj2MAV4> Video pembelajaran1 (Download): <https://www.youtube.com/watch?v=8p6dCbpxHUo> Form Quiz : Pree test <https://forms.gle/eVZcjhqDL51m1vPN8> Post test <https://forms.gle/AmsbJaA8Ldoyppou9> Zona Aktivitas siswa <https://forms.gle/p95VbbojjptBdzgD6>

LKPD Soal Diskusi https://forms.gle/Jygxkwg3SJ87GJWC9

#### **11.** DAFTAR PUSTAKA

- 1. Andi Novianto, M. Kom., 2019. *Teknologi Jaringan Berbasis Luas (WAN)* untuk SMK/MAK Kelas XI. Jakarta: Erlangga
- 2. Drs.Supriyanto, MT., 2019. *Teknologi Jaringan Berbasis Luas (WAN)* untuk SMK/MAK Kelas XI. Malang-Jawa Timur: QuantumBook
- 3. Supriyanto.2013.Jaringan Dasar 1. Kementerian Pendidikan & Kebudayaan.Jakarta.
- 4. Supriyanto.2013.Jaringan Dasar 2. Kementerian Pendidikan & Kebudayaan.Jakarta.
- 5. Irawan. 2013. Jaringan Komputer Untuk Orang Awam. Palembang: Maxikom.
- 6. Setiawan, A. 2004. Pengantar Sistem Komputer. Bandung: Informatika.
- 7. Saydam, Gouzali. , BC. TT. 1997. Prinsip Dasar Teknologi Jaringan Telekomunikasi. Angkasa: Bandung.
- 8. Vyctoria. 2014. Trik & Tips Jaringan Wireless. Jakarta: Elex Media Komputindo
- 9. Modul Mengevaluasi Permasalahan jaringa komputer <https://online.pubhtml5.com/xrmg/yewo/>
- 10. Link Google Classroom Group Kelas XI TKJ Mapel TJBL: <https://classroom.google.com/c/MTI4NTUwMTM3NjE2/a/MjA4ODk3NDEyNTM4/details>
- 11. Video pembelajaran: <https://www.youtube.com/watch?v=y6wlTj2MAV4> <https://www.youtube.com/watch?v=8p6dCbpxHUo>
- 12. Form Quiz :

```
Pree test
https://forms.gle/eVZcjhqDL51m1vPN8
Post test
https://forms.gle/AmsbJaA8Ldoyppou9
```
- 13. Zona Aktivitas siswa <https://forms.gle/p95VbbojjptBdzgD6>
- 14. LKPD Soal Diskusi https://forms.gle/Jygxkwg3SJ87GJWC9

#### Lampiran LKPD di Google Form.

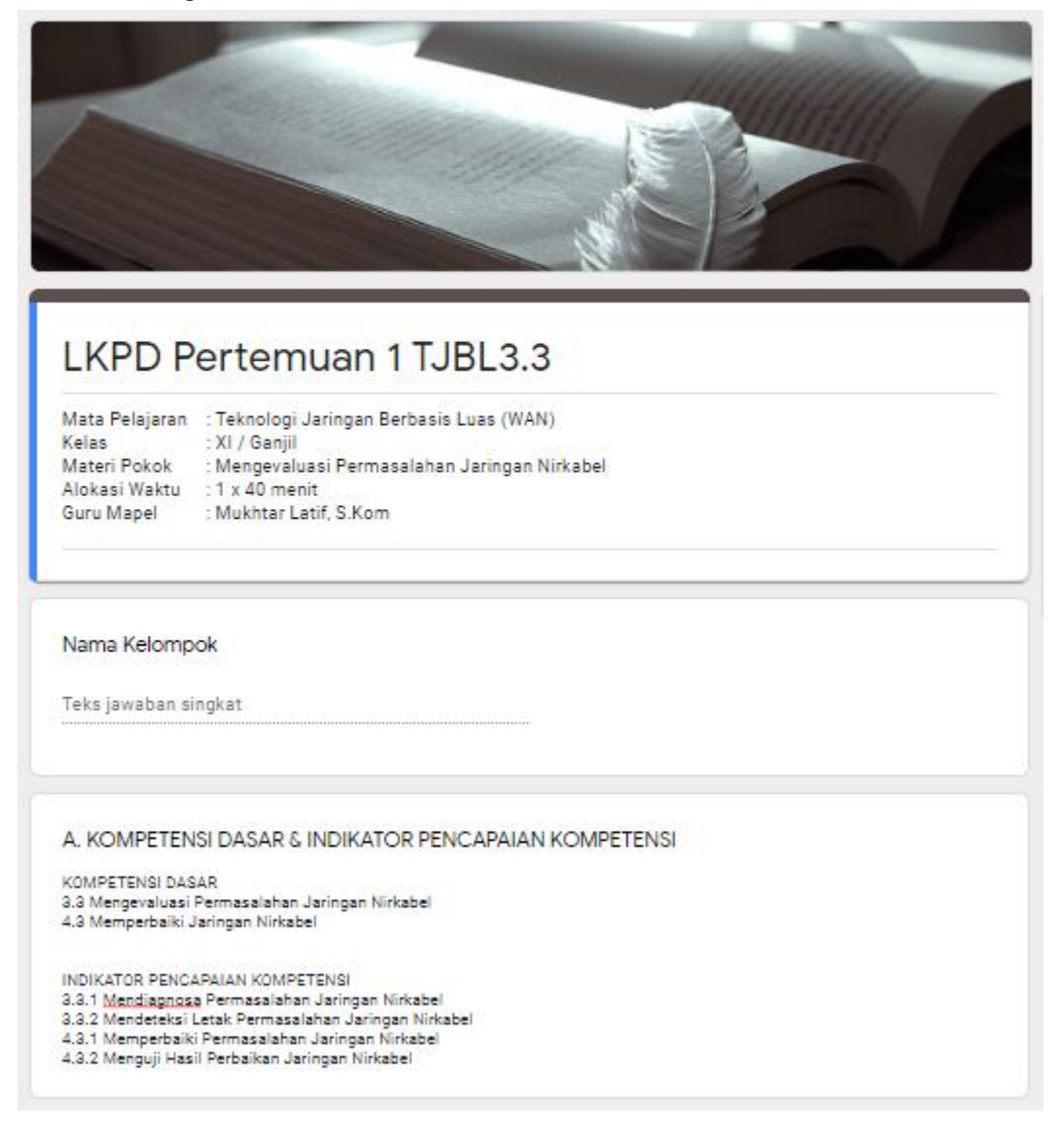

#### B. TUJUAN PEMBELAJARAN

1. Setelah mengamati tayangan video pembelajaran dan membaca bahan ajar serta modul mengevaluasi permasalahan jaringan nirkabel menggunakan link youtube dan bahan ajar digital melalui google classroom, siswa dapat mendiagnosa tentang permasalahan jaringan nirkabel dengan benar dan percaya diri.

.<br>2. Setelah mengamati tayangan video pembelajaran dan membaca bahan ajar serta modul mengevaluasi permasalahan jaringan nirkabel menggunakan link youtube dan bahan ajar digital melalui google classroom, siswa dapat mendeteksi letak permasalahan jaringan nirkabel dengan cermat dan bertanggung jawab

3. Setelah melalui kegiatan praktek pembelajaran dan membaca bahan ajar serta modul mengevaluasi permasalahan jaringan en kabel menggunakan aplikasi melalui google meet bahan ajar digital melalui google classroom, siswa dapat memperbaiki<br>permasalahan jaringan nirkabel dengan baik dan penuh tanggung jawab.<br>4. Setelah melalui kegiatan prakte

permasalahan jaringan nirkabel menggunakan aplikasi melalui google meet bahan ajar digital melalui google classroom, siswa dapat menguji hasil perbaikan jaringan nirkabel dengan cermat dan bertanggung jawab.

#### C. ALAT /BAHAN dan SUMBER BELAJAR

- 1. Komputer /Laptop dengan sistem SO Windows 10, HP Android
- 2. Wireless Access Point
- 3. Wireless Router
- 4. Wireless USB Adapter
- 5. Kartu Jaringan (NIC)
- 6. Kabel Jaringan
- 7. Switch/Hub
- 8. Software Aplikasi
- 9. Koneksi Internet
- 10. LKPD

#### C. KEGIATAN

1. Bacalah seluruh instruksi /petunjuk pada LKPD dengan teliti

2. Pelajari bahan ajar dan Video Pembelajaran yang sudah dishare pada Google Classroom

Link: https://classroom.google.com/w/MTI4NTUwMTM3NjE2/t/all

3. Buka internet dan simak video pembelajaran pada link di atas untuk melaksanakan langka kerja LKPD ini. atau langsung lihat video dibawah ini.

4. Coba praktekkan langkah kerja yang ada pada video pembelajaran dengan berdiskusi kelompok permasalahan yang

diberikan pada LKPD ini 5. Setelah mengerjakan, siapkan perwakilan kelompok menyampaikan hasil praktik dan diskusinya di Zoom /Google Classroom.

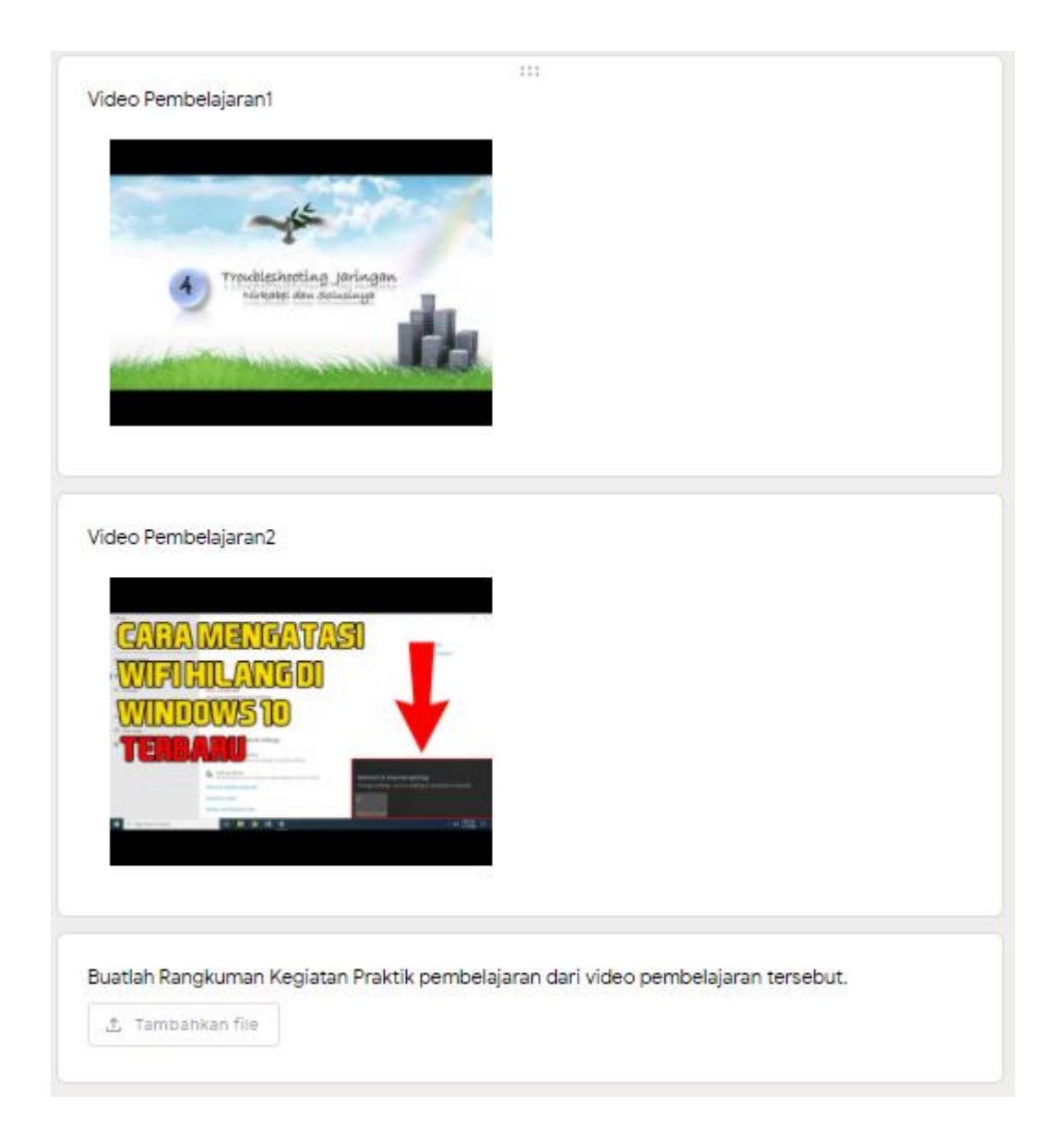

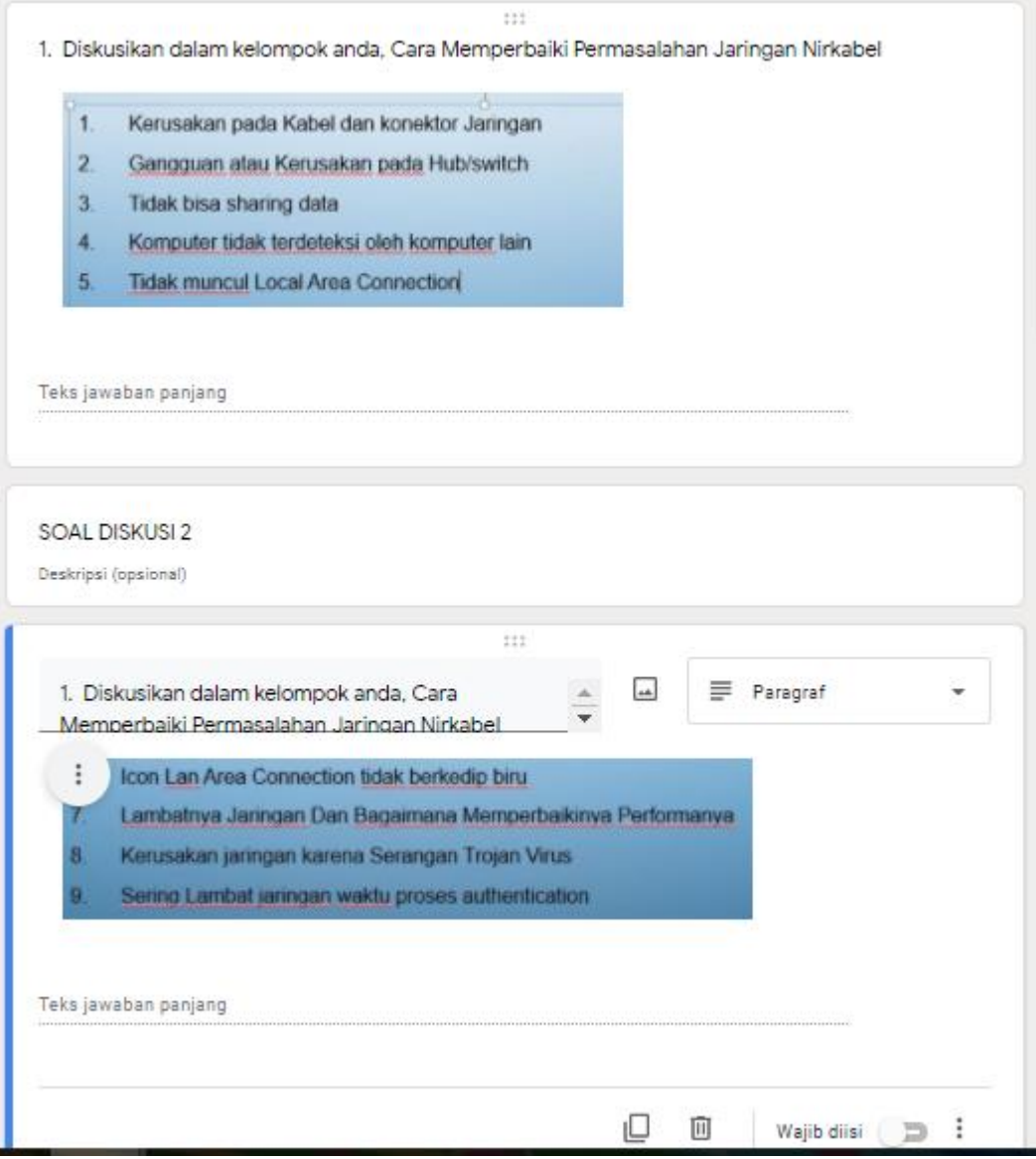

#### D. Komentar Guru/Feedback

Teks jawaban panjang

#### E. Monitoring

#### F. PENILAIAN

Soal no. 1-4<br>Semua jawaban benar = 80

Nilai Akhir =  $\frac{1}{2}$  Akhir =  $\frac{1}{2}$  Total scores

Rubrik Penilaian Presentasi :

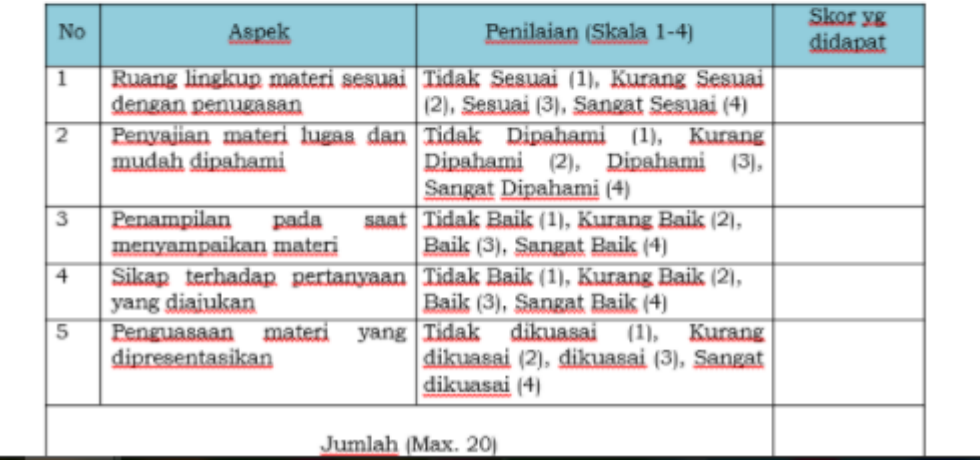

#### Instrumen Penilaian Keterampilan

# $\label{eq:1} \begin{minipage}[c]{0.9\textwidth} \begin{minipage}[c]{0.9\textwidth} \begin{itemize} \begin{itemize} \text{Rication} & \text{Rication} \\ \text{Rication} & \text{Rication} \end{itemize} \end{itemize} \begin{minipage}[c]{0.9\textwidth} \begin{itemize} \text{Rication} & \text{Rication} \\ \text{Rication} & \text{Rication} \end{itemize} \end{minipage} \end{minipage} \begin{minipage}[c]{0.9\textwidth} \begin{itemize} \text{Rication} & \text{Rication} \\ \text{Rication} & \text{Rication}$

# Instrumen<br>Tes Praktik.<br/>: $\overline{+|}$

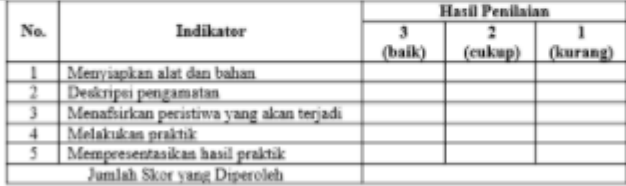

 $133.1$ 

#### Rubrik penilaian praktik

#### Rubrik Penilaian.

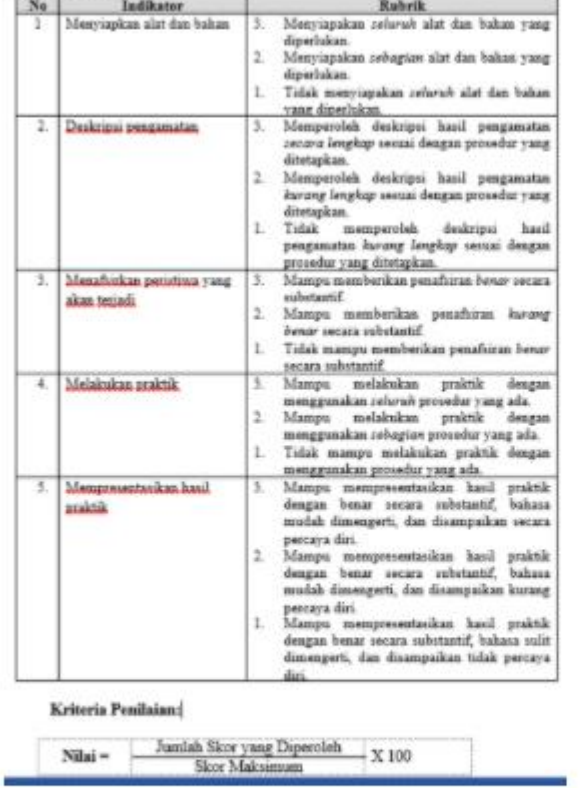

#### Persetujuan Guru :

Deskripsi (opsional)